# **CONTENTS**

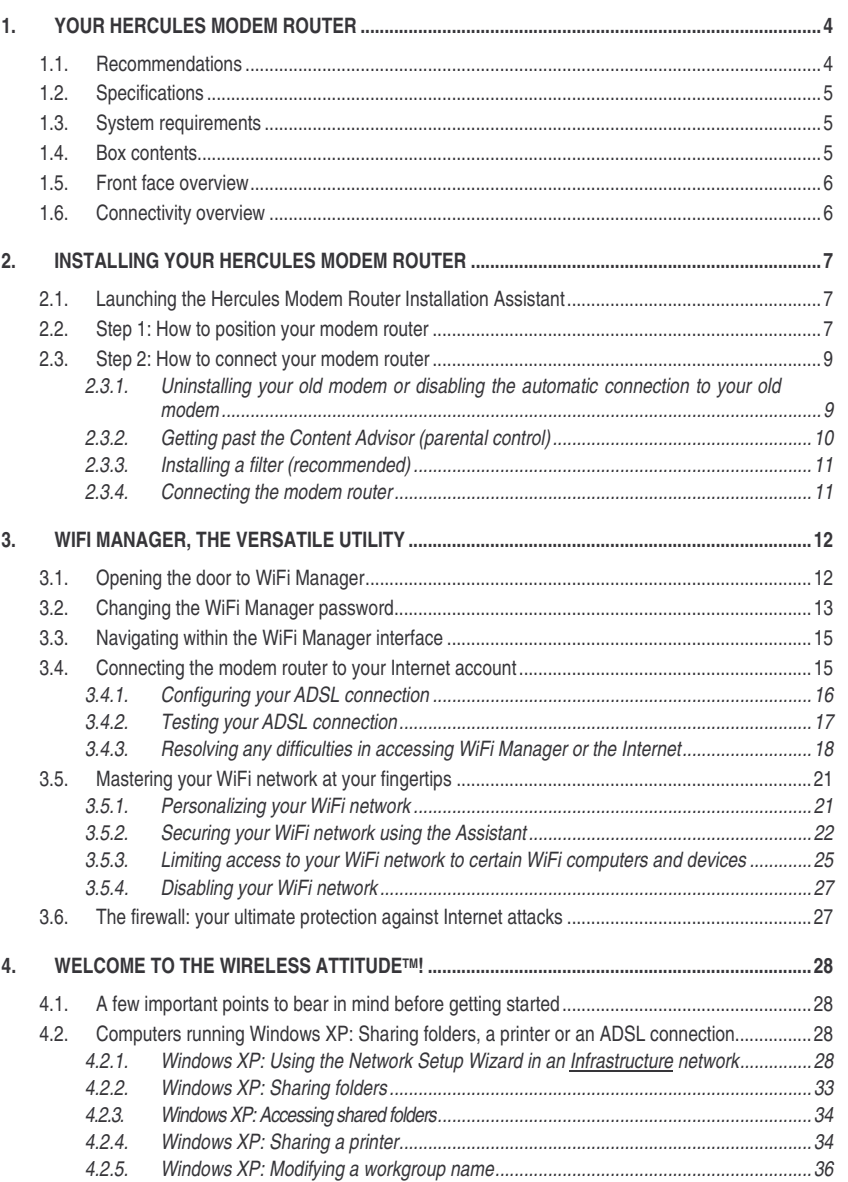

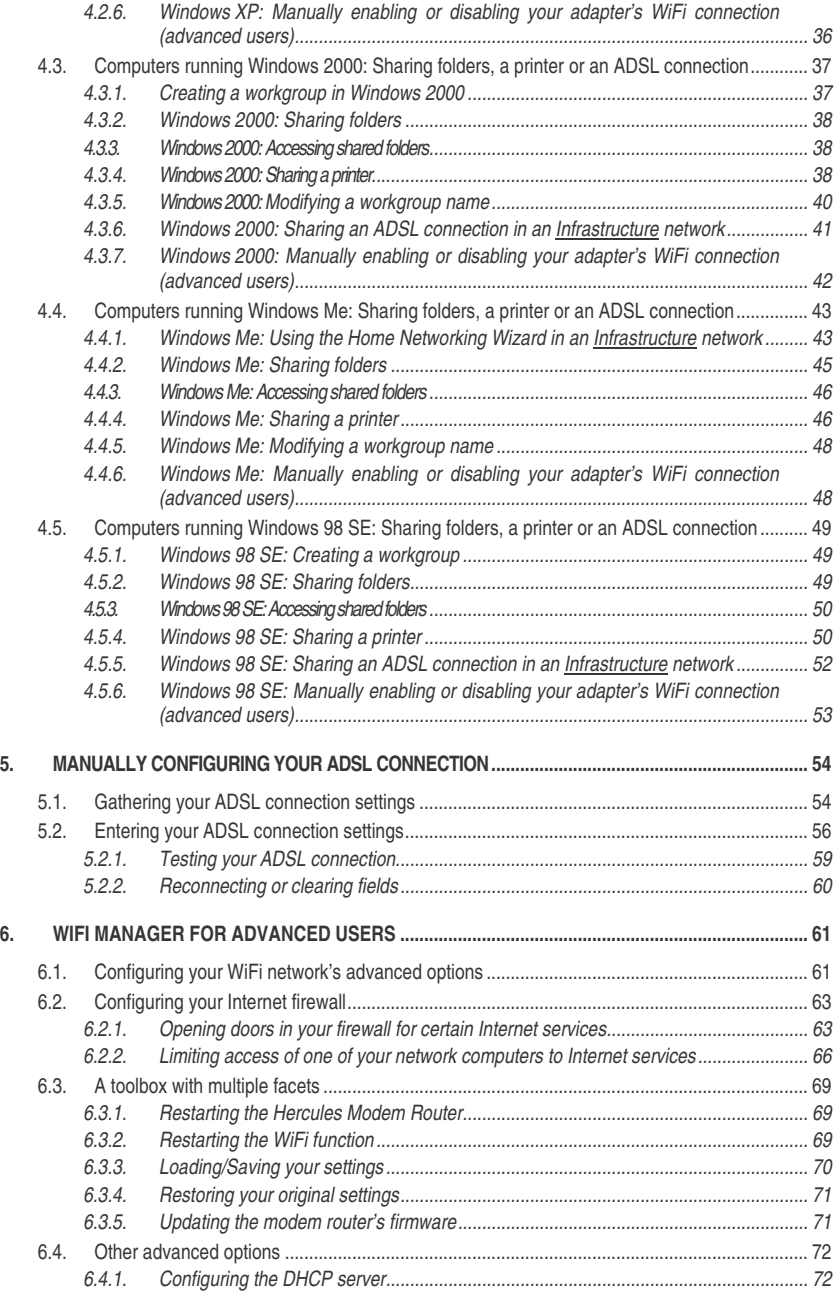

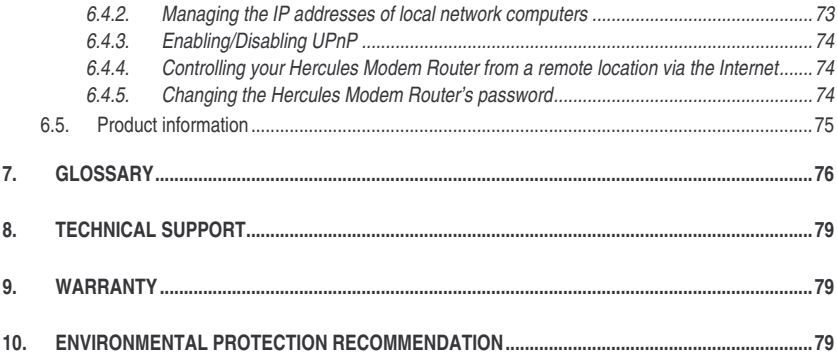

# **1. YOUR HERCULES MODEM ROUTER**

Your **Hercules Modem Router**, or Hercules Wireless G ADSL Modem Router, is a clever combination of two products in one: it is a **WiFi router** and an **ADSL modem** in one convenient package.

Your Hercules Modem Router opens up the doors of **WiFi** for you, allowing you to discover a new way of communicating between several computers, sharing Internet access, peripheral devices, data and more… all without the constraints of cables.

Great care has been taken in designing your product. Both simple to operate and user-friendly, it is well suited to beginners and advanced users alike.

And now, it's time to learn about your new product and join in the Wireless Attitude™!

### **1.1. Recommendations**

- Never open up your Hercules Modem Router, as you risk damaging its internal components.

- In order to avoid the risk of fire or electrical discharge, keep your router away from:

- rain or humidity, as well as all fluids (water, chemical products and any other liquids),
- sources of heat such as radiators, stoves and any other heat-producing devices (including amplifiers),
- direct sunlight.
- Do not cover your modem router.

- Unplug the router's power cable if you do not plan on using it again for an extended period of time. To unplug the power cable, take hold of and pull on the plug. Never pull on the cable itself.

- Disconnect the router before cleaning. Use a soft cloth for cleaning and avoid using aerosol cleaners.

## **1.2. Specifications**

Your Hercules Wireless G ADSL Modem Router, referred to hereafter in the manual as the **Hercules Modem Router**, is equipped with 4 functionalities: (1) ADSL modem, (2) WiFi **802.11g** wireless **router**, (3) 10/100 LAN switch, and (4) Internet firewall.

- ADSL standards: DMT modulation and demodulation, tone detection for low power mode, ITU 992.1 (G.dmt) Annex A, ITU 992.2 (G.lite), ITU 992.3 ADSL2 (G.dmt.bis), ITU 992.4 ADSL2 (G.lite.bis), ITU 992.5 ADSL2+ (may require an update, depending on the country)
- Full-rate adaptive modem: max. Downstream rate = 24Mbps (ADSL2+)
- WAN mode support
- LAN mode support
- Router mode support
- **802.11g** wireless **access point**
- RF specification: frequency band = 2400-24835MHz
- Max. transmission power: 100mW
- One internal antenna, one slewable and detachable external antenna
- 4 RJ-45 connectors for 10/100Mbps LAN Ethernet connection
- Auto MDIX support (automatic detection of crossed cabling)
- Complies with the IEEE 802.3u standard
- Supports IEEE 802.3x flow control in Full Duplex mode
- Security functions: **WEP**/**WPA**/filtering by **MAC address**
- SPI **firewall**
- External CC power, input: 200~240V, 50/60Hz, output: 7.5 V CC/1 A
- Blue LEDs on front face
- Software (firmware) update via Ethernet port

## **1.3. System requirements**

*To access configuration settings:*

- **Intel Pentium III, AMD Athlon/AMD-K6**
- 64MB RAM
- 10/100 RJ45 Ethernet network adapter
- CD-ROM drive
- Operating system: Microsoft Windows 98 SE, Me, 2000, XP

*To access the Internet:*

- Active Internet line
- Internet Explorer 6.0, Netscape Navigator 4.7 or Mozilla Firefox 1.0 or higher

### **1.4. Box contents**

Please verify that all of the following elements are present in your Hercules Modem Router box:

- Hercules Wireless G ADSL Modem Router
- **Detachable antenna**
- Vertical base
- CD-ROM containing Installation Assistant and user manual in pdf format
- Ethernet cable (gray)
- Telephone cable (black)
- Power adapter
- Paper user manual in English

### **1.5. Front face overview**

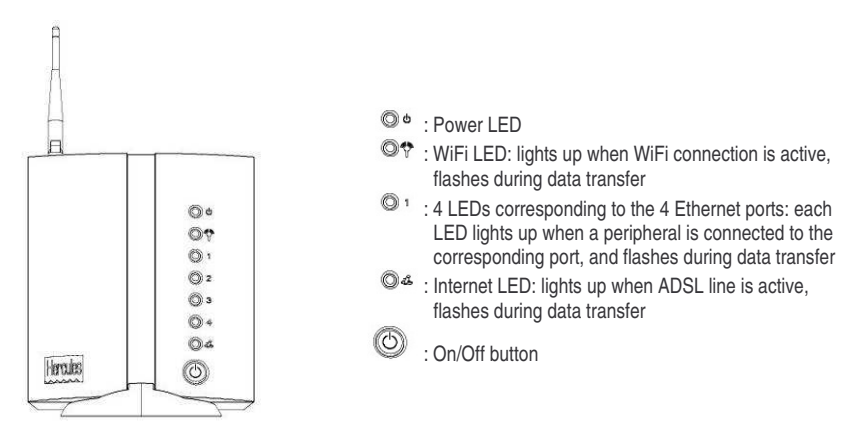

### **1.6. Connectivity overview**

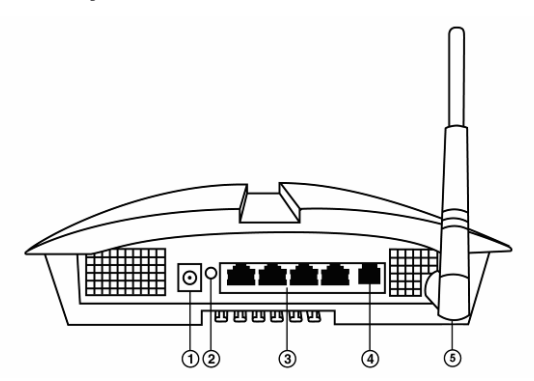

Power plug to connect power adapter

<sup>2</sup> Restore factory default settings button

 Four **Ethernet ports** allowing the Hercules Modem Router to be connected to 4 desktop computers and/or laptop computers and/or game consoles equipped with Ethernet (RJ-45) ports, in order to create a network

ADSL plug to connect the Hercules Modem Router to a telephone jack

Gold antenna connector (SMA)

# **2. INSTALLING YOUR HERCULES MODEM ROUTER**

To simplify this task, Hercules proposes launching an Assistant which will verify with you, step by step, that the installation of your modem router is carried out correctly.

### **2.1. Launching the Hercules Modem Router Installation Assistant**

The Assistant, available on the CD-ROM included with the modem router, will guide you through the different steps of the installation procedure. To help you with the installation, each of the steps is described below.

- Insert the included CD-ROM into your CD-ROM drive.

*The Installation Assistant appears automatically.*

#### **If the installation menu does not launch automatically:**

- Double-click **My Computer**.
- Double-click .
- *- Double-click Setup.exe, if necessary.*

### **2.2. Step 1: How to position your modem router**

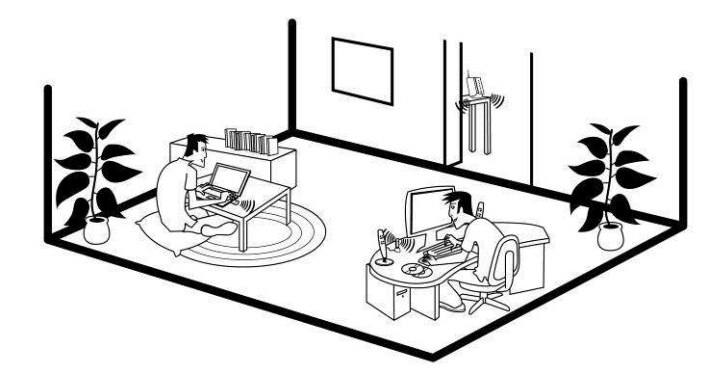

Remove the modem router from its box, along with the detachable antenna. Screw the antenna into the gold connector  $\odot$  located at the back of the modem router, until it is fixed in place.

To help you select the best spot to position your Hercules Modem Router, we are pleased to offer you the following tips, which you may adapt according to your environment (the number of rooms, computers, floors in your home, the presence of any obstacles, the locations of power and telephone plugs…).

- Position the modem router near a wall telephone jack and a power outlet. Avoid using any telephone cable extensions, which may affect the quality and speed of your ADSL connection.
- Try to place your modem router in a room centrally located in relation to your other computers and WiFi devices.

**SPANOL** 

- Keep a minimum distance of 2m between the modem router and any computers and WiFi devices.
- If you have several computers or WiFi devices on different floors in your home (on the ground floor and the second floor, for example), you should ideally try to place your Hercules Modem Router on the ground floor.

Your modem router's WiFi performance may be greatly affected by certain obstacles, such as the presence of paper (a bookcase), metal, water (an aquarium) or a wall made of reinforced concrete between the Hercules Modem Router and any WiFi adapters.

Position the Hercules Modem **Router** for the best possible fit with your surroundings:

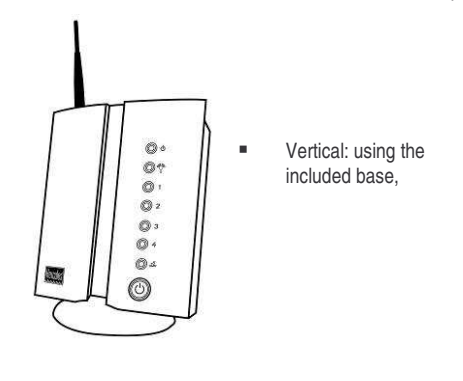

 Wall-mounted: in this case, simply fix the Hercules Modem Router to a wall using 4 screws (not included).

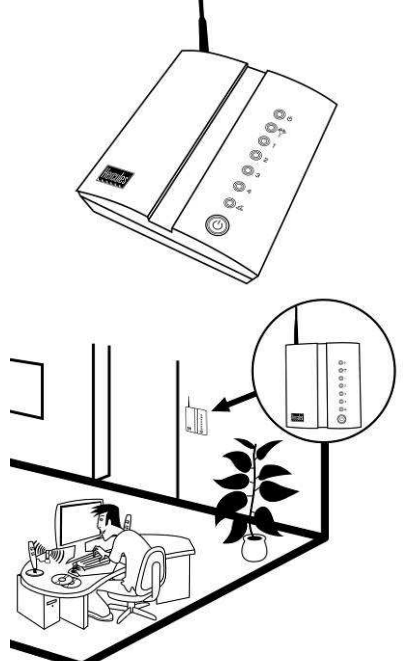

Horizontal: flat on a desk, for example,

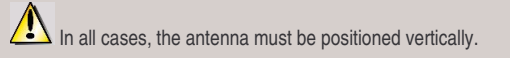

## **2.3. Step 2: How to connect your modem router**

### *2.3.1. Uninstalling your old modem or disabling the automatic connection to your old modem*

If you have already installed a USB or Ethernet ADSL modem on your computer and you no longer wish to use your old modem, we recommend that you **uninstall** it, as explained below. If you do not wish to uninstall it, you will have to **disable the automatic connection** to that modem. The objective of this procedure is to establish the Internet connection via the local area TCP/IP network created by the Hercules Modem Router, and no longer directly via your old ADSL modem.

If you have never installed a modem before, however, you can skip ahead directly to chapter **2.3.3. Installing a filter (recommended)**.

### *If you do not intend to use the modem furnished by your service provider anymore:*

- Switch off your old modem and then disconnect it.
- Uninstall the software furnished by your service provider, as well as the modem's drivers. For more information, please refer to your modem's user manual.

### *If you do not wish to uninstall the modem furnished by your service provider:*

In order to avoid software conflicts, please follow the procedure outlined below:

- Launch your Internet Explorer browser.
- Click **Tools/Internet Options..**
- Select the **Connections** tab.

*The Internet Options window appears.*

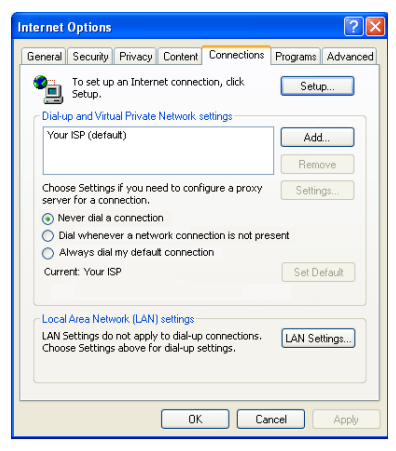

#### **Scenario 1: your ISP appears in the Internet Options window.**

- Disable the automatic connection to your old modem by selecting the **Never dial a connection** option.
- Click **OK**.

 $\sqrt{N}$ 

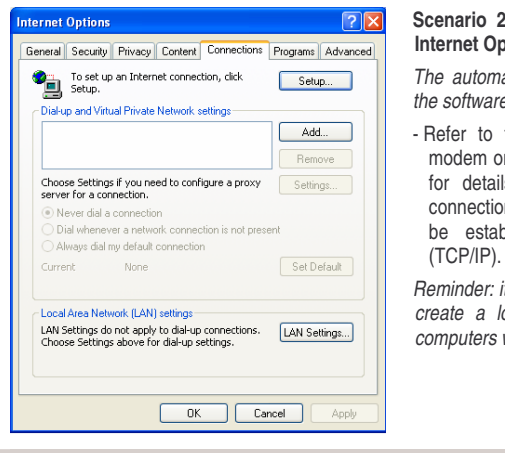

#### **Scenario 2: your ISP does not appear in the Internet Options window.**

*The automatic connection is managed directly by the software furnished by your ISP.*

the user manual for your old ADSL r for the software furnished by your ISP Is on how to disable the automatic connection and/or for the Internet connection to be established via a **local area network**

*Reminder: it is the Hercules Modem Router that will create a local area network through which the computers will access the Internet.*

You can also find information on our website (FAQs etc.): **www.hercules.com**.

### *2.3.2. Getting past the Content Advisor (parental control)*

If you have enabled the **Content Advisor** in your Internet browser in order to control access to certain sites which may include contents of a violent or otherwise undesirable nature, you will not be able to immediately connect to WiFi Manager.

After launching QuickAccess, the Content Advisor will ask you for authorization to view the site **http://192.168.1.1**. This site corresponds to the WiFi Manager interface on your modem router. To access the site, simply give your authorization to **Always allow this Web site to be viewed**. Once you have done so, the modem's address will be stored in your Internet browser and you will then be able to access WiFi Manager directly.

**SPANOL** 

## *2.3.3.Installing a filter (recommended)*

First off, we recommend that you install a **filter** (generally furnished by your ISP (Internet Service Provider) or available for purchase, if you don't already have one) on every telephone jack connected to a piece of telephone equipment (a piece of telephone equipment can be a telephone, a fax machine, an answering machine or your modem router). Installing a filter is not mandatory; however, without a filter, the quality of your telephone communications may be degraded.

 $\sum$  If you don't have a filter, get in touch with your ADSL service provider to find out which model you will need (filters may be purchased at do-it-yourself shops or shops specializing in telephone equipment).

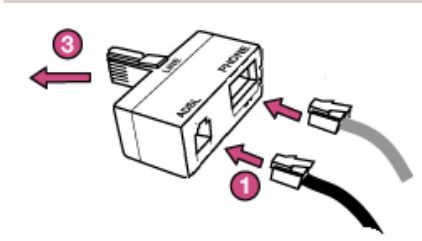

*The modem may vary from one country to another.*

- 1. Connect one end of the telephone cable (black) to the **ADSL** (RJ11) connector on the filter.
- 2. Connect the other end of the cable to the ADSL plug  $\circled{2}$  on your Hercules Modem Router.
- 3. Connect the filter to a wall telephone jack.

*The PHONE connector allows you to connect your telephone equipment's standard plug. If need be, verify that your telephone is emitting a tone signal.*

### *2.3.4.Connecting the modem router*

1. Connect the Hercules Modem Router's power cable to the power plug  $\Phi$  and plug the power adapter into an electrical outlet.

2. Switch on the Hercules Modem Router by pressing the On/Off button

The power LED lights up and the initialization sequence begins. Initialization may take up to 5 minutes. *during which time the WiFi, Internet and 1-2-3-4 LEDs will light up or flash in succession.*

*Initialization is complete once the Internet (if your ADSL line is active) and WiFi* LEDs stay lit*.*

3. You may now connect the included Ethernet cable (gray cable **3**) to one of your Hercules Modem Router's 4 **Ethernet ports** and the Ethernet (RJ-45) port on your computer's network adapter.

*The LED corresponding to the number of the Ethernet port you have selected lights up.*

4. The Assistant prompts you to install "**Hercules QuickAccess**", a utility for quick connection to the **WiFi Manager** application.

If you do not wish to install this utility, you will only be able to access your modem router by manually entering its address (please see chapter **3.1. Opening the door to WiFi Manager**).

# **3. WIFI MANAGER, THE VERSATILE UTILITY**

With WiFi Manager, nothing could be easier than replacing your old ADSL modem with the Hercules Modem Router and thereby sharing your Internet access with all of the computers in your home or small business, or simply creating a wireless network.

WiFi Manager is the interface which allows you to communicate with your Hercules Modem Router, configure an ADSL connection, manually or automatically, and configure your wireless network or Internet firewall.

## **3.1. Opening the door to WiFi Manager**

The Installation Assistant you have launched from the CD-ROM has installed a connection utility on your Desktop, called "**Hercules QuickAccess**". This utility will bring you straight to the door (locked with a key, for the moment) to WiFi Manager.

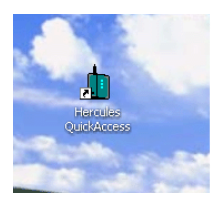

- To access the door to enter WiFi Manager, simply click the **Hercules QuickAccess** icon on your Desktop.

*The connection window to the modem router appears.*

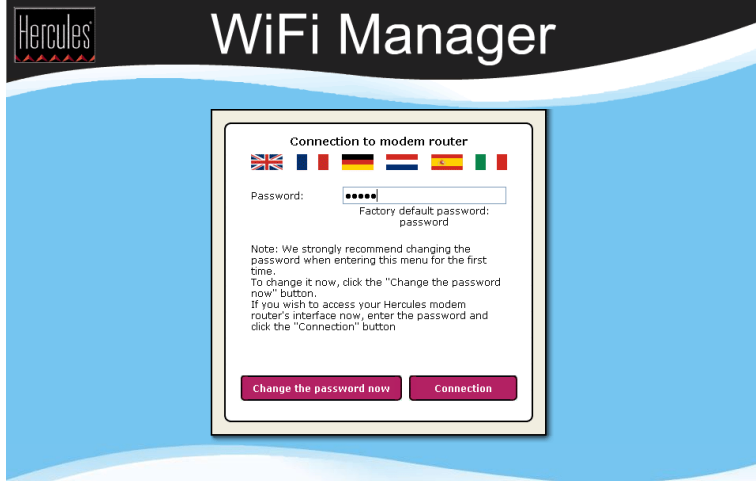

#### **Or, if you have chosen not to install the QuickAccess icon:**

- Open up the browser of your choice (Internet Explorer or Netscape Navigator) and enter the address **192.168.1.1**.

*You are now at the door to enter WiFi Manager, which you must open using a password.*

- To open the door, enter the default password or enter your own password if you have already defined one (for information on how to define your own password, please refer to chapter **3.2. Changing the WiFi Manager password**).

- Click **Connection**.

The password ensures that you are the only one who can access your WiFi Manager, and therefore your Hercules Modem Router's settings. For this reason, it is important that you change the password when using WiFi Manager for the first time (see below).

### **3.2. Changing the WiFi Manager password**

When opening the door to WiFi Manager for the first time, we recommend that you change the default password, **password**, directly via the **Connection to modem router window**.

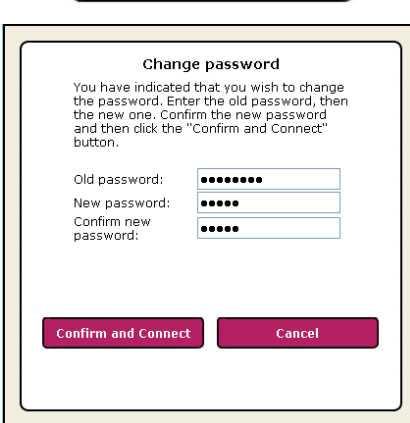

Change the password now

- Click the **Change the password now** button.
- Enter the **old** password (**password**, if you are doing this for the first time), the **new** password, which you will select, and then **confirm** the new password.
- Click **Confirm and Connect** to store your new password and connect.

User Manual – 13/80

ESPAÑOL

The door to WiFi Manager opens to the **Home page** depicted below. You can now explore all of your Hercules Modem Router's functionalities.

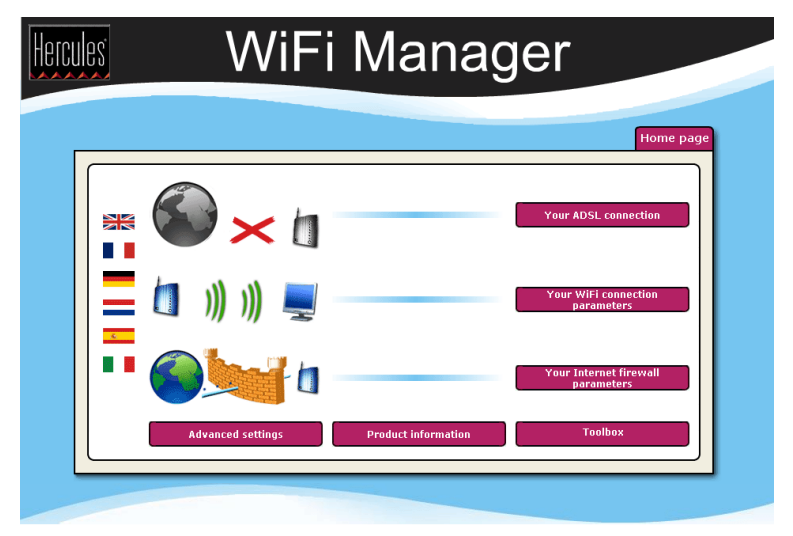

## **3.3. Navigating within the WiFi Manager interface**

The **WiFi Manager** interface has been designed to simplify navigation through the different menus. Nevertheless, should you ever feel a bit lost, you can always click the **Home page** button at any time to return to the Home page, the starting point for all of your Hercules Modem Router's functionalities.

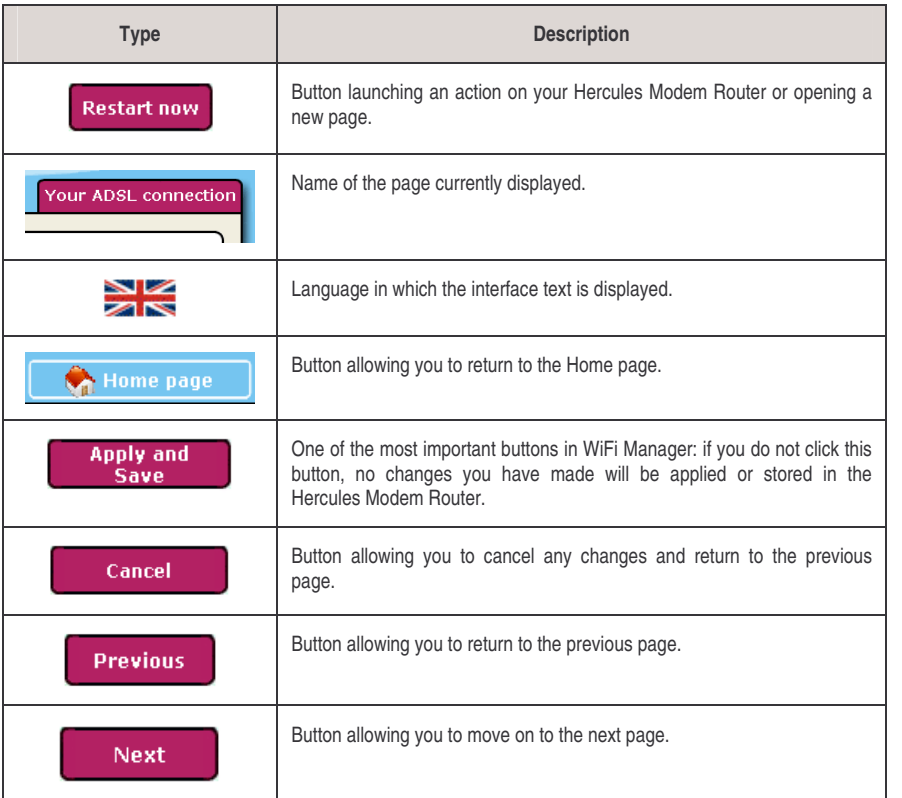

## **3.4. Connecting the modem router to your Internet account**

You can replace your old ADSL modem with the Hercules Modem Router, which offers more extensive functionalities: it is an ADSL modem, a WiFi 802.11g router, a 10/100 LAN switch and an Internet firewall, all rolled into one.

Once your modem router's initialization is complete, your WiFi connection and your firewall are enabled. However, you must still enter your ADSL connection settings in order to be able to use the Internet. To do so, all you need is an account with an Internet Service Provider (ISP), an active ADSL line and all the information provided by your ISP, generally found in your confirmation of membership email or letter (username (or login), connection password…).

## *3.4.1.Configuring your ADSL connection*

With WiFi Manager, you don't have to be a computer expert to configure your ADSL connection. A few items of information are all you will need to start enjoying your Internet access immediately, as the connection settings for the main service providers (Wanadoo, AOL, Free (bundled), Neuf Telecom…) are already integrated into your Hercules Modem Router.

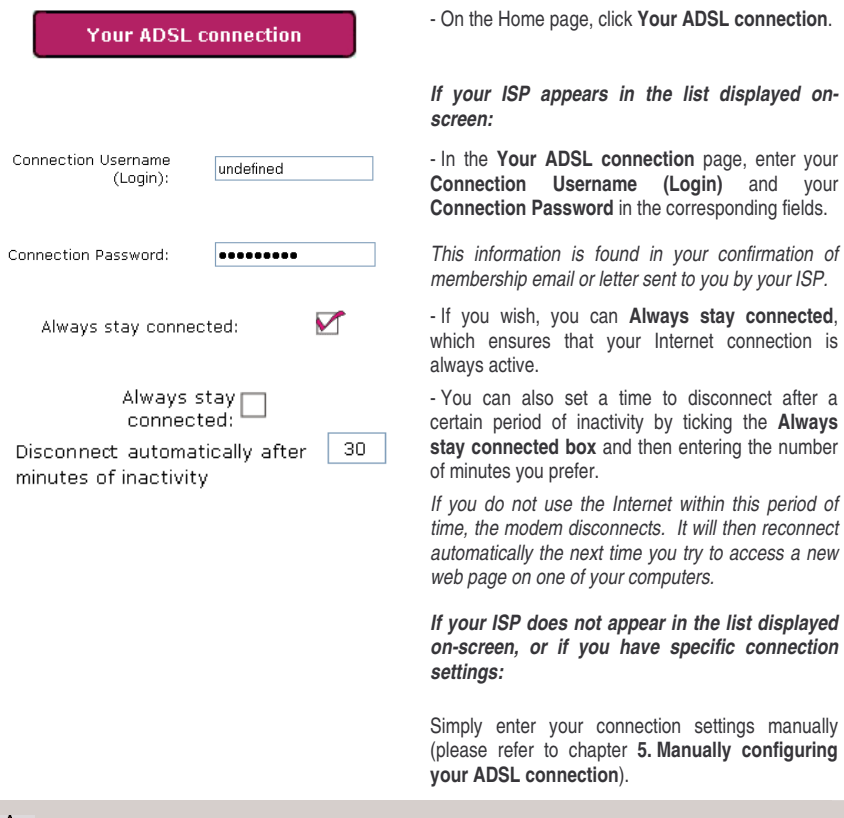

Once you have configured your connection, don't forget to click the **Apply and Save** button to save your settings.

**SPANOL** 

Connection status: Connected

Download speed: Upload speed: IP address:

2048 kbps 160kbps 82.228.198.79

- At the bottom of the screen, verify that your modem router is properly connected.

#### *If your modem router is connected:*

- Have a look at the information in the **Download speed** (transfer speed of Internet data to your computer) and **Upload speed** (transfer speed of data on your computer to the Internet) sections.

*This information is quoted in Kilobits per second. A download speed of 1024Kbps is the equivalent of 1 Megabit per second.*

- Finally, you will find your computer's **IP address**, which you will need later on in WiFi Manager.

#### *If your modem router is not connected:*

- Verify that you have correctly entered your connection username and password.

- If you have entered either incorrectly, enter the information again.

- **Otherwise**, switch to manual configuration mode (please refer to chapter **5. Manually configuring your ADSL connection**).

### *3.4.2.Testing your ADSL connection*

Now that your ADSL connection has been configured on your Hercules Modem Router, you can carry out a first test of your connection and verify that you have access to the Internet.

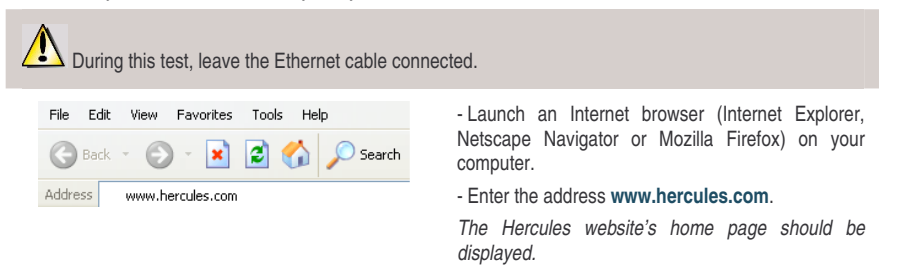

### *If your ADSL connection is working properly:*

It is now time for you to learn how to master your WiFi network (please refer to chapter **3.5. Mastering your WiFi network at your fingertips**).

Do not disconnect your Ethernet cable just yet; since your WiFi network has not yet been created, you will still need the cable to communicate with your modem router.

### *3.4.3.Resolving any difficulties in accessing WiFi Manager or the Internet*

If you have not managed to connect to the WiFi Manager interface or to the Internet, your computer's settings may not be properly configured. The instructions below will help you to resolve this problem.

**Note:** the access paths mentioned below may vary slightly if you have modified the default display configuration in Windows XP (meaning the **Start** menu properties and **Control Panel** display).

### *Windows XP*

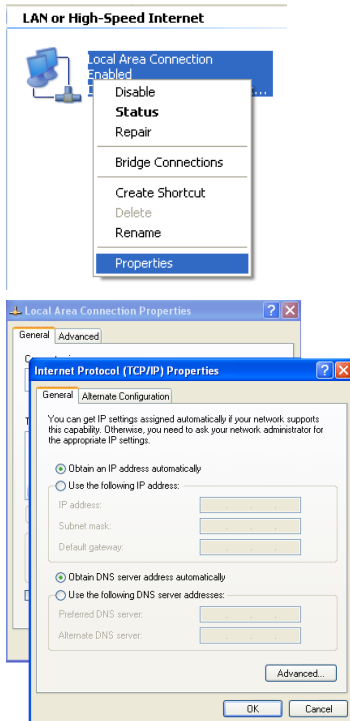

- 1. Click **Start/Control Panel**. Double-click **Network Connections**.
- 2. In the **LAN or High-Speed Internet** section, right-click the icon corresponding to your network adapter (or network bridge, if you have created one) and select **Properties**.
- 3. In the **General** tab of the **Local Area Connection Properties** window, scroll through the list and highlight **Internet Protocol (TCP/IP)**.
- 4. Click **Properties**, select **Obtain an IP address automatically** and **Obtain DNS server address automatically**.
- 5. Click **OK** to close the windows, then exit the **Control Panel**.

*The Hercules Modem Router will now be able to assign an IP address to your computer.*

An **IP address** is a unique address assigned by the router to the computer. Each computer has its own identity, via its IP address, allowing it to be identified within the network.

### *Windows 2000*

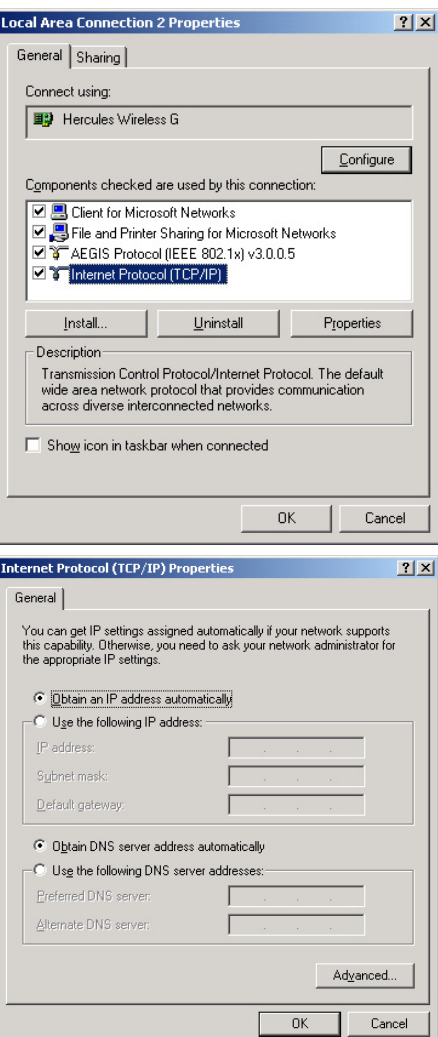

- 1. Click **Start/Settings/Control Panel**. Doubleclick **Network and Dial-Up Connections**.
- 2. Right-click the appropriate connection and select **Properties**.
- 3. In the **General** tab, highlight **Internet Protocol (TCP/IP)**.

- 4. Click **Properties** and select **Obtain an IP address automatically** and **Obtain DNS server address automatically**.
- 5. Click **OK** to close the windows, then exit the **Control Panel**.

*The router will now be able to assign an IP address to your computer.*

An **IP address** is a unique address assigned by the router to the computer. Each computer has its own identity, via its IP address, allowing it to be identified within the network.

### *Windows 98 SE/Me*

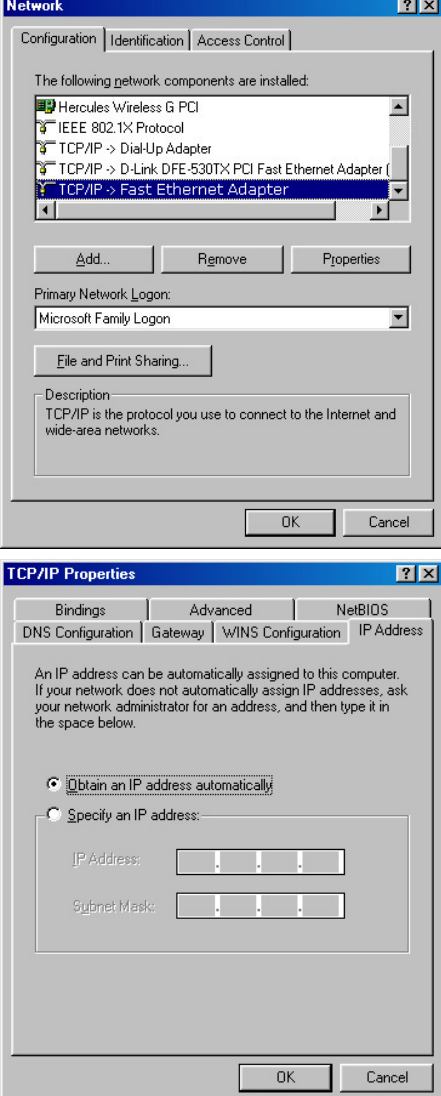

- 1. Click **Start/Settings/Control Panel**. Doubleclick **Network**.
- 2. In the **Configuration** tab of the **Network** window, highlight the name of your network adapter.

- 3. Click **Properties** and select **Obtain an IP address automatically** in the **IP Address** tab.
- 4. Click **OK** to close the windows, then exit the **Control Panel**.

*The router will now be able to assign an IP address to your computer.*

An **IP address** is a unique address assigned by the router to the computer. Each computer has its own identity, via its IP address, allowing it to be identified within the network.

## **3.5. Mastering your WiFi network at your fingertips**

In this chapter, you will learn how to personalize your WiFi network and secure it against unwelcome intrusion attempts.

Configuration of your network is carried out via the Ethernet cable connecting your modem router to your computer. Once you have finished, you can disconnect this cable and explore all the subtleties of WiFi, described in chapter **4. Welcome to the Wireless Attitude TM!**

## *3.5.1.Personalizing your WiFi network*

When the wireless access point (your Hercules Modem Router's WiFi function) is enabled, WiFi Manager displays the name of your network, the Radio Frequency (RF) channel used and the radio transmission power. These settings may be modified, under certain conditions.

Should you decide to modify certain settings, we recommend that you take care to follow the recommendations below.

### *To personalize your WiFi network:*

**Your WiFi connection parameters** 

WiFi network enabled:  $\blacksquare$ 

The name of your network is: Hercules

The Radio Frequency (RF)  $\frac{13}{13}$ channel used is:

The radio transmission power is:  $100\%$   $\sim$ 

Apply and **Save** 

- On the Home page, select **Your WiFi connection parameters**.

*The name of your network, the RF channel used, and the transmission power are displayed.*

- Before personalizing your WiFi network, verify that the **WiFi network enabled** box is ticked.

- If you wish, you may personalize **The name of your network**, or SSID (Hercules, by default).

*The SSID (Service Set Identifier) is the unique name shared by the WiFi adapters and the access point in a wireless network. Make sure that you do not lose or forget this name, as you will need it to connect your WiFi devices.*

- If necessary, change the **Radio Frequency (RF) channel** used by the local area WiFi network to communicate (from 1 to 13).

*Change this setting only if another transmitter is using the same channel, which may result in a drop in your modem router's WiFi performance.*

- Modify the **radio transmission power** (from 0 to 100%) so that your network only transmits over the required distance (within your house or apartment, for example).

- Click the **Apply and Save** button to validate your settings.

*The access point restarts. All computers or devices connected via WiFi are disconnected. The ADSL connection, however, remains active.*

### *3.5.2.Securing your WiFi network using the Assistant*

Creating a WiFi network is very useful if you have several wireless computers or devices, but how can you avoid having someone on the outside connect to your network without permission or intercept your unencrypted data exchanges? Thanks to the WiFi Security Assistant, you can define your own security choices step by step. To help you select the best level of security for your network, we invite you to consult the table below, which sums up the **5 types of security** supported by WiFi Manager.

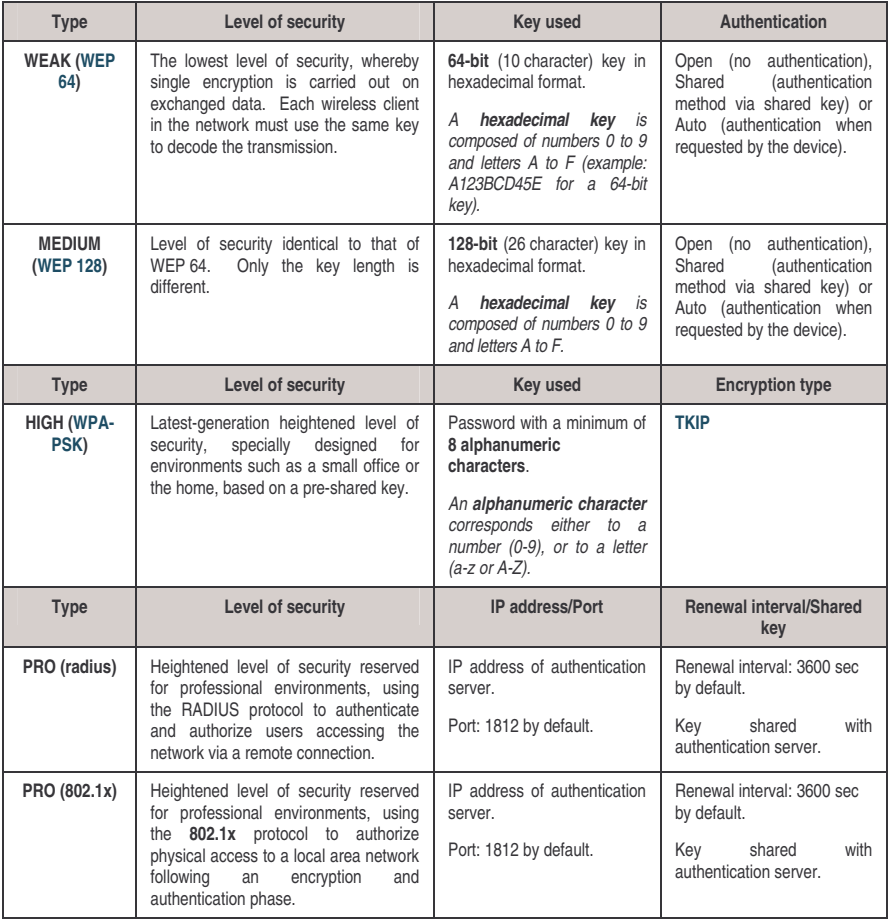

*Modem Router 802.11G-A-54 Hercules Wireless G ADSL Modem Router*

You must not select a level of security in WiFi Manager more advanced than that supported by your WiFi adapters. For example, if your adapters only support the **WEAK (WEP 64)** or **MEDIUM (WEP 128)** levels, you should not select the **HIGH (WPA-PSK)** level.

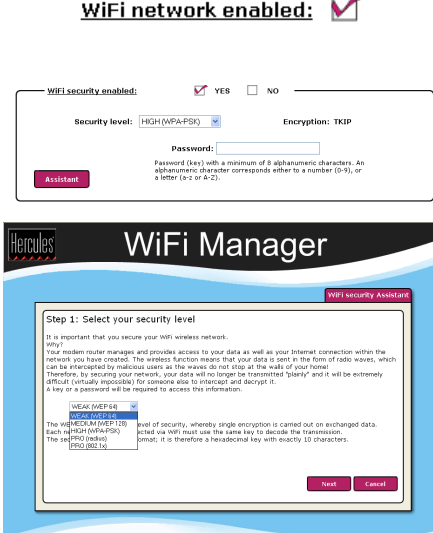

- 1. Before enabling security for your WiFi network, verify that the **WiFi network enabled** box is ticked.
- 2. To open the Assistant, enable WiFi security by ticking the **YES** box in the **Your WiFi connection parameters** window, then click the **Assistant** button located in the lower lefthand corner of the window.
- 3. Read the text explaining the concept of **security**.
- 4. Select your **level of security**: WEAK (WEP 64), MEDIUM (WEP 128), HIGH (WPA-PSK), PRO (radius) or PRO (802.1x), according to the explanations provided by the text.
- 5. Click **Next**.

### *If you have selected WEAK (WEP 64) or MEDIUM (WEP 128) security:*

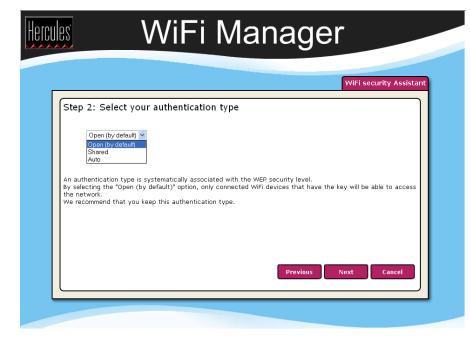

- 6. Read the text explaining the concept of **authentication**.
- 7. Select the **authentication type**: Auto (authentication carried out when requested by the device), Open (no authentication) or Shared (authentication via shared key).

*We recommend that you keep the default authentication type.*

8. Click **Next**.

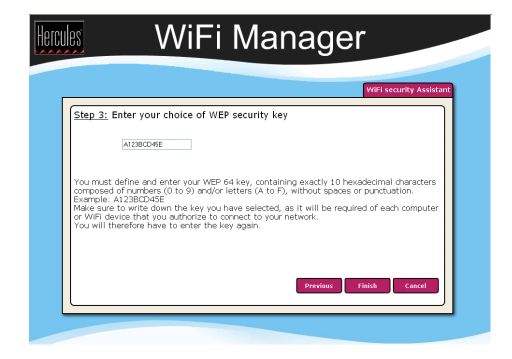

9. Enter a **WEP** security key according to the level of security you have selected: 10 hexadecimal characters for a 64-bit WEP key, 26 hexadecimal characters for a 128-bit WEP key.

*A hexadecimal character is composed of numbers 0 to 9 and letters A to F (example: A123BCD45E for a 64-bit key).*

- 10. Click **Finish** to validate these settings.
- 11. Click **Apply and Save** to apply and save these settings.

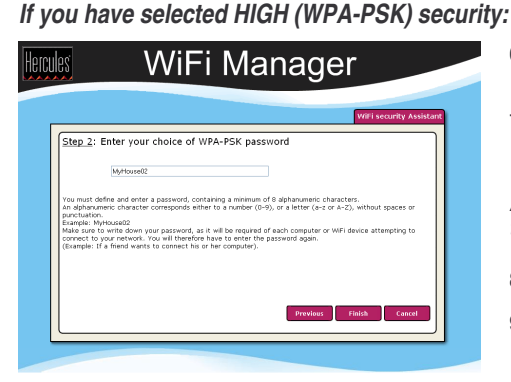

- 6. Read the text explaining the concept of a **WPA-PSK key**.
- 7. Enter the **password** of your choice (minimum of 8 alphanumeric characters).

*An alphanumeric character corresponds either to a number (0-9), or to a letter (a-z or A-Z).*

- 8. Click **Finish**.
- 9. Click **Apply and Save** to apply and save these settings.

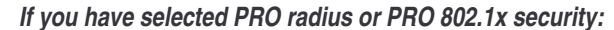

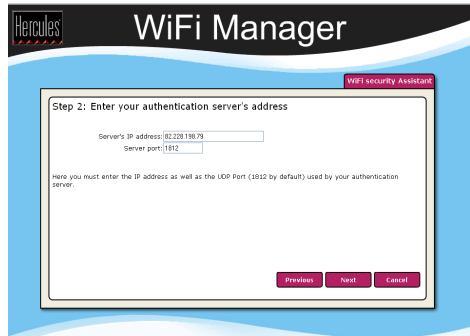

- 6. Enter your authentication server's **IP address** and port number.
- 7. Click **Next**.

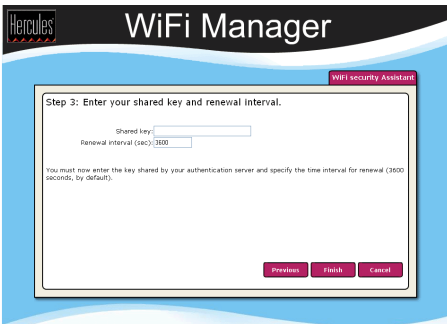

- 8. Enter the **shared key** and **renewal interval**.
- 9. Click **Finish**.
- 10. Click **Apply and Save** to apply and save these settings.

If you have mastered the concept of WiFi security, you can use the (less user-friendly) method of directly entering your security parameters. In this case, don't forget to click the **Apply and Save** button, or else your choices will not be applied or saved.

### *3.5.3.Limiting access to your WiFi network to certain WiFi computers and devices*

Filtering by **MAC address** is a complement to your security parameters, allowing you to select the wireless computers and devices authorized to connect to your local area WiFi network.

A MAC address is a unique address created by the builder of the network device (WiFi or Ethernet), serving *to identify this element within a network.*

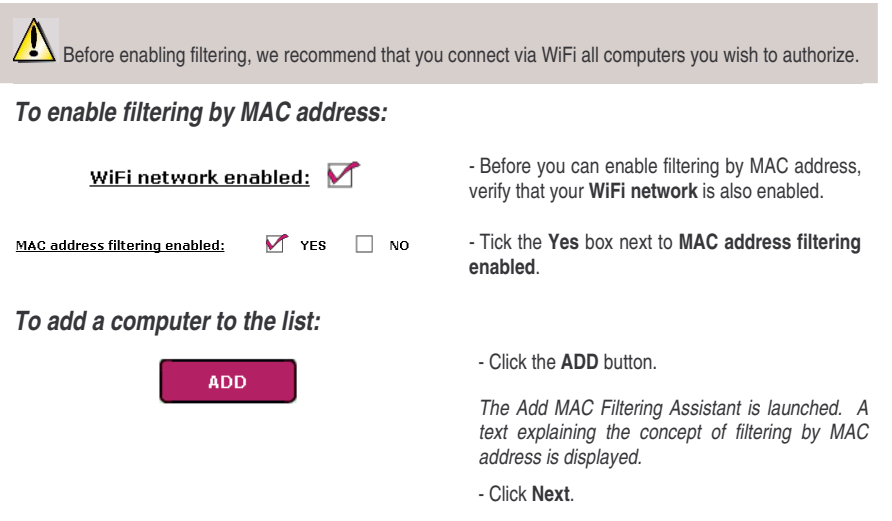

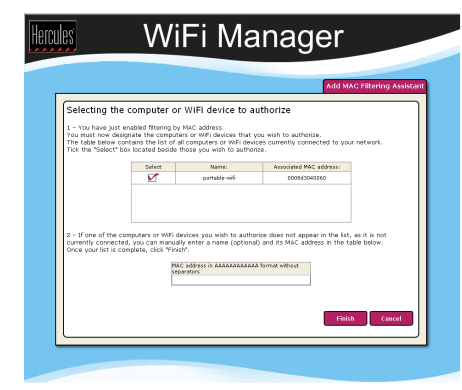

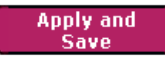

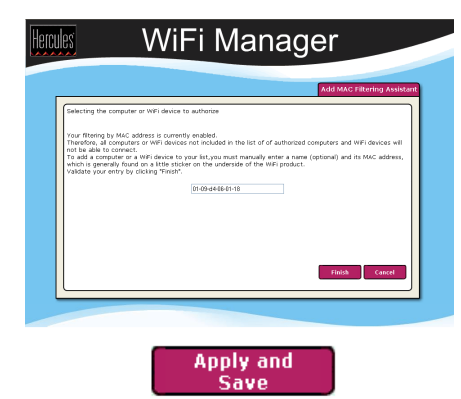

### **If you are using this function for the first time:**

*The list of all WiFi computers or devices currently connected to your network is displayed in the first table.*

- Tick the **Select** box next to the names of the connected computers and devices that you wish to authorize.

- If a computer is not connected, you can add it manually in the second table.

- Click **Finish**.

*The list of all WiFi computers and devices authorized to connect to your network is displayed in the table.*

- Click the **Apply and Save** button to validate your settings.

#### **If you have already created a filtering list:**

*Any new computer or device must be added manually.*

- Manually enter its MAC address (in AAAAAAAAAAAA format, without separators).

- Click **Finish**.

*This address has been added to the list of WiFi computers and devices authorized to connect.*

- Click the **Apply and Save** button to validate your settings.

Once you have enabled the filtering by MAC address function, **only** the computers and devices appearing in this list will be authorized to connect to your Hercules Modem Router.

 $\blacktriangle$  If friends come to visit with their own WiFi computer or device, or if you wish to connect new WiFi devices, don't forget to **add their MAC address** to the filtering list, or else they will never be able to connect.

### *To remove a computer from the list:*

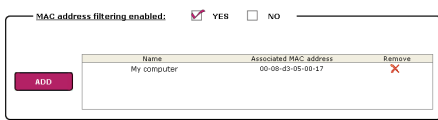

 $-$  In the **Remove** column, click the  $\mathbb{X}$  next to the computers or devices you wish to remove from the filtering list.

- Click **Apply and Save**.

## *3.5.4.Disabling your WiFi network*

If you wish to use your modem router as a wired router only (that is to say, connected to the computer via the Ethernet port and not by WiFi), simply un-tick the WiFi network enabled box. The WiFi LED <sup>@</sup> on the router switches off.

### **3.6. The firewall: your ultimate protection against Internet attacks**

Like a secure fortress, your network is protected by a drawbridge and ramparts that are impossible to scale. On top of this, all of your defenses are in a state of alert to repel any intrusion attempts. It is possible, however, to lower these defenses from time to time, in order to authorize your computers to access specific Internet services (P2P, web/FTP servers…), or simply to limit access on a specific computer to certain Internet services. For more information, please refer to chapters **6.2.1. Opening doors in your firewall for certain Internet services** and **6.2.2. Limiting access of one of your network computers to Internet services**.

 $\Delta$  We do not recommend disabling your Internet firewall, as doing so will lower the defenses of your secure fortress, which will no longer be able to block and repel intrusion attempts via the Internet.

If your computer is equipped with a **software firewall** (Norton Personal Firewall, Windows Service Pack 2 Firewall, McAfee Personal Firewall…), **disable it** when you connect to the modem, as your modem router's firewall is sufficiently strong on its own, or adopt the same configuration settings as those established for your modem router in order to avoid any possible conflicts. If you go somewhere else with your computer, however, or have to connect to other networks, you can **re-enable** your software firewall.

#### **Be careful not to confuse a firewall with an antivirus program!**

An **antivirus program** analyzes the contents of your computer, your emails, files you have downloaded from the Internet, etc., and detects, blocks and/or removes any viruses, worms and Trojans in order to ensure that your computer functions properly.

Your **firewall** hides your computer on the network, monitors the Internet data arriving at your computer and blocks intrusion attempts to stop computer hackers from stealing your personal information.

User Manual – 27/80

# **4. WELCOME TO THE WIRELESS ATTITUDETM!**

Now that you have mastered the main functionalities of WiFi Manager, it is time to move on to a few practical applications. In the following chapters, we will show you how wireless computing is closely linked to userfriendliness and ease of use. Sharing your folders, your printer, or letting friends use your ADSL connection for online gaming are some examples of the things we will help you to do. Enter the world of wireless and join in the **Wireless Attitude TM!**

### **4.1. A few important points to bear in mind before getting started**

#### **We advise you to follow the instructions provided hereinafter for each of your computers:**

- The procedures described in this chapter differ according to the various operating systems discussed. Please ensure that you refer to the chapters corresponding to your operating system.

- These procedures also apply to the computers or devices directly connected to your modem router via an Ethernet cable.

- To share an ADSL connection, your Hercules Modem Router must be switched on and your ADSL line must be active.

**Reminder:** the WiFi network you have just finished setting up is an **Infrastructure** type network (as opposed to **Ad hoc** mode), as it is composed of an **access point** and one or more computers.

### **4.2. Computers running Windows XP: Sharing folders, a printer or an ADSL connection**

A simple solution for sharing folders, a printer or an **ADSL** connection in Windows XP is to use the **Network Setup Wizard**. This Wizard will help you create a real home network.

**Note:** the access paths mentioned below may vary slightly if you have modified the default display configuration in Windows XP (meaning the Start menu properties and Control Panel display).

### *4.2.1.Windows XP: Using the Network Setup Wizard in an Infrastructure network*

#### *Proceed as follows for each computer:*

- HyperTerminal **Network Connections** Network Setup Wizard New Connection Wizard Remote Desktop Connection
- 1. Click **Start/All Programs/Accessories/ Communications/ Network Setup Wizard**.

*The Network Setup Wizard is launched.*

2. Click **Next** twice.

Network Setup Wizard

View an example.

View an example.  $\odot$  Other

Select a connection method.

Select the statement that best describes this computer

Learn more about home or small office network configurations

 $\bigcirc$  This computer connects directly to the Internet. The other computers on my network connect to the Internet through this computer.

 $\bigcirc$  This computer connects to the Internet through another computer on my network or through a residential gateway.

 $\leftarrow$  Back

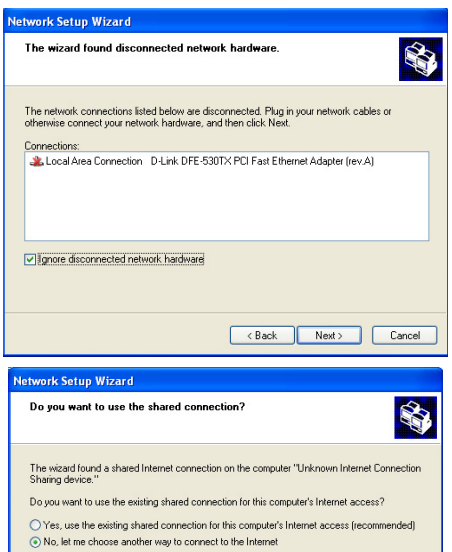

Example State State State State State State State State State State State State State State State State State State State State State State State State State State State State State State State State State State State Stat

Next> Cancel

\$

#### *The window opposite may appear if The Wizard found disconnected network hardware.*

3. If your Hercules Wireless Adapter wireless network connection is not displayed in the list, tick the **Ignore disconnected network hardware** box, then click **Next**. Otherwise, exit the Wizard by clicking **Cancel** and establish the connection from your network device to your router (if you use a Hercules Wireless G PCI, USB or PCMCIA adapter, please refer to the "The WiFi Station utility" chapter of your User Manual).

*The window opposite may appear if The Wizard found a shared Internet connection on the computer.*

4. Select **No, let me choose another way to connect to the Internet**, then click **Next**.

- 5. In the **Select a connection method** window, select the **Other** option.
- 6. In the following window, select **This computer connects to the Internet directly or through a network hub**, then click **Next**.

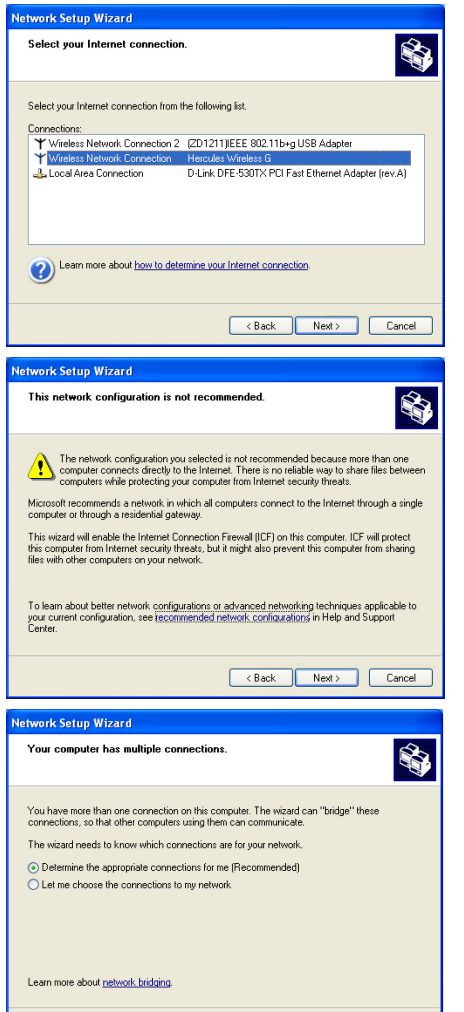

 $\overline{\left\langle \right. }$  Back

Next> Cancel

7. If the window opposite appears, select the Hercules Wireless G wireless network connection, then click **Next**.

8. When this warning screen appears, ignore it by clicking **Next**.

*If you are using the Hercules modem router, your computers are already protected by the integrated firewall.*

- 9. If your computer has at least three connections (or network devices), the window opposite appears. In this case, let the Wizard determine the appropriate connections.
- 10. Click **Next**.

Workgroup name:

-<br>Network Setup Wizard You're almost done...

> Inflant do non months de? ⊙ Create a Network Setup Disk O Hee the Network Setun Disk Lakeadu have ◯ Use my Windows XP CD

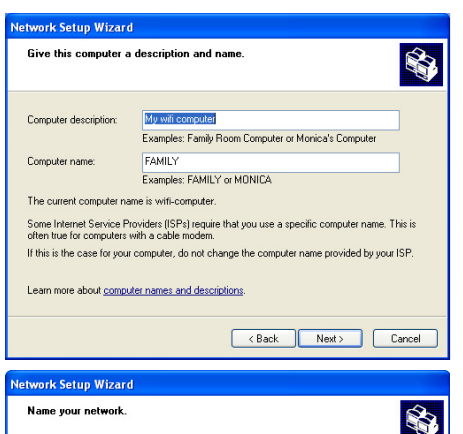

Name your network by specifying a workgroup name below. All computers on your network<br>should have the same workgroup name.

 $\langle$  Back

You need to run the Network Setup Wizard once on each of the computers on your<br>the Windows To run the wizard on computers that are not running Windows XP, you can use<br>the Windows XP CD or a Network Setup Disk.

< Back

 $Next$ 

◯ Just finish the wizard: I don't need to run the wizard on other computers

 $Next >$ 

Cancel

S

Cancel

HOME Examples: HOME or OFFICE 11. Enter the computer name and a description, if required.

*Give the computer a name that is unique and sufficiently distinctive, making it easy to recognize on your network (my-computer, wifi-computer or julie, for example).*

12. Click **Next**.

13. Enter the **workgroup** name (HOME, OFFICE or HERCULES, for example) and a description, if required.

*The workgroup name must be identical (be sure to respect the case of letters) for all computers you wish to link together in a network.*

14. Click **Next**.

15. Verify the configuration settings you have entered in the window that appears, then click **Next**.

*The Wizard configures the computer for the home network. This may take a few minutes.*

16. Before completing the procedure, you may select the **Create a Network Setup Disk** option. This consists of copying this Wizard onto a storage medium (your choice of floppy disk or USB key) so that it can be launched on computers equipped with operating systems other than Windows XP.

*This operation is carried out automatically, once you have selected a medium for saving the Wizard.*

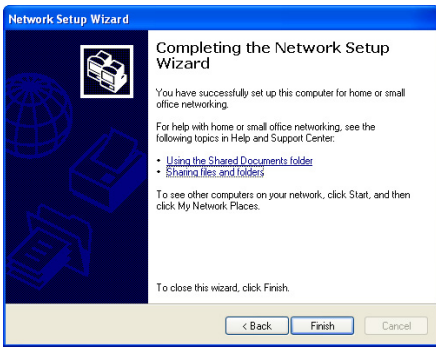

17. Click **Finish** to exit the Wizard.

*Once the procedure is finished, Windows XP may prompt you to restart your computer.*

The procedures described in this chapter are specific to Windows XP. For all other questions related to sharing folders, a printer or an Internet connection, or on using Windows, please refer to the Windows online help utility.

The procedures described in this chapter are specific to Windows XP. For all other questions related to sharing folders, a printer or an Internet connection, or on using Windows, please refer to the Windows online help utility.

## *4.2.2.Windows XP: Sharing folders*

After having configured all of your computers using the Network Setup Wizard, you can now share data located on different disk drives, as long as the user has authorized access.

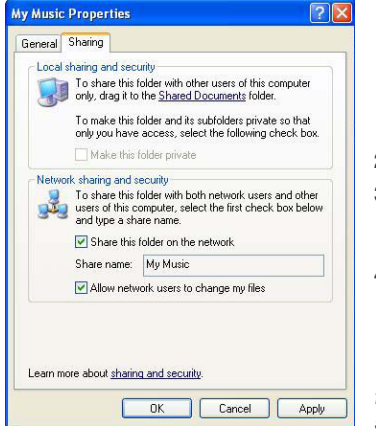

1. Select the folder you wish to share, without opening it.

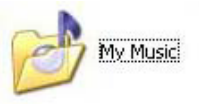

- 2. Right-click the folder. Select **Sharing and Security.**
- 3. In the **Network sharing and security** section of the **Sharing** tab, tick the **Share this folder on the network** box.
- 4. On the **Share name** line, enter the folder name as it will be displayed on the network (12 characters maximum to ensure compatibility with other operating systems).

*You can also tick the Allow network users to change my files box. In this case, the user will be able to read files and save any changes. If this box is not ticked, the shared files can only be read, and not changed.*

The **[Shared folder name] Properties** window is divided into two sections. **Local sharing and security** only allows for the sharing of files among several users on the same PC. The files are then placed in a **Shared Documents** folder. **Network sharing and security**, however, allows for the sharing of files among more than one computer.

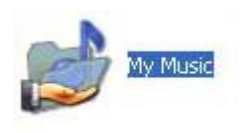

5. Click **Apply** to validate your choices, then click **OK** to close the window.

*An icon representing a hand beneath the folder indicates that the folder is now shared.*

You can only share the contents of a folder, and not an individual file. We therefore recommend that you create a folder specifically for this purpose where you will put files to be shared.

### *4.2.3. Windows XP: Accessing shared folders*

To easily access folders set up for sharing by several computers, it is preferable that the computers belong to the same workgroup. In Windows XP, the workgroup name has been defined using the Network Setup Wizard.

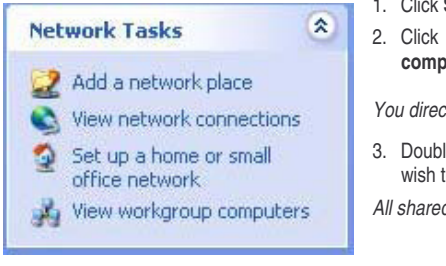

- 1. Click **Start/My Computer**.
- 2. Click **My Network Places**, then click **View workgroup computers**.

*You directly access the list of computers in your workgroup.*

3. Double-click the computer that is sharing the folders you wish to access.

*All shared folders appear.*

## *4.2.4.Windows XP: Sharing a printer*

It is possible to put a printer on the network and share it with all computers in the house equipped with a WiFi adapter.

To access a printer on the network, the printer must be set up for sharing on the computer where it is connected and installed.

### *On the computer connected to the printer:*

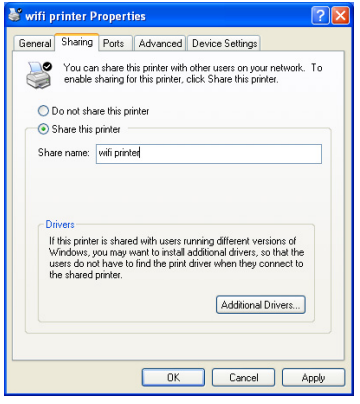

- 1. Click **Start/Control Panel/Printers and Other Hardware/ Printers and Faxes**.
- 2. Right-click the printer and select **Sharing**.
- 3. In the **Sharing** tab, select the **Share this printer** radio button and enter a name for your printer.

*Give the printer a name that is unique and sufficiently distinctive, making it easy to recognize (my-printer or home laser printer, for example). If one of your computers is running Windows 98 SE, we recommend that the sharing name not exceed 12 characters (without spaces) in order to ensure its compatibility with this operating system.*

4. Click **Apply**, then **OK**.

#### *On the computers that will use the shared printer:*

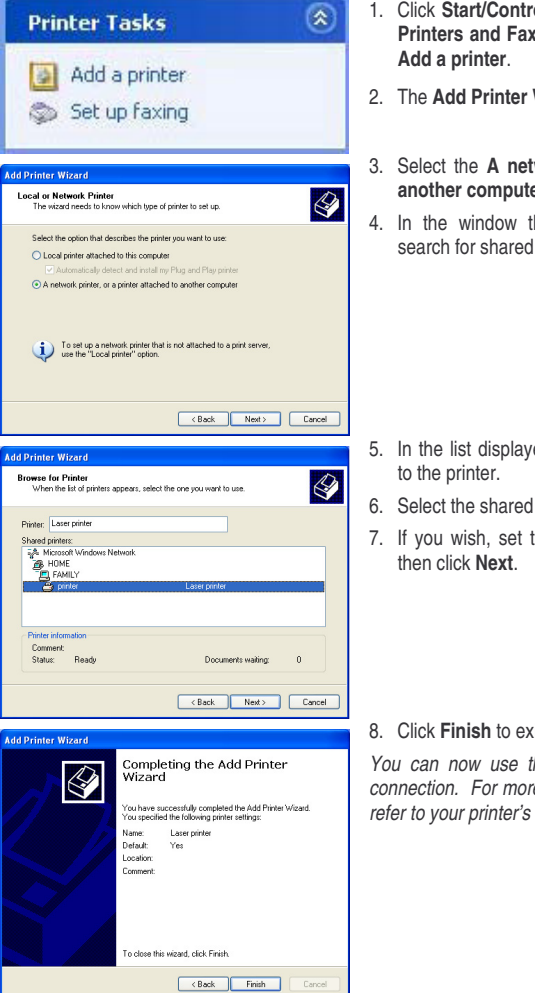

- 1. Click **Start/Control Panel/Printers and Other Hardware/ Printers and Faxes**. In the **Printer Tasks** section, select
- 2. The **Add Printer Wizard** is launched. Click **Next**.
- 3. Select the **A network printer, or a printer attached to another computer** option, then click **Next**.
- 4. In the window that appears, click **Next** to launch the search for shared printers.

- 5. In the list displayed, double-click the computer connected
- 6. Select the shared printer, then click **Next**.
- 7. If you wish, set the shared printer as the default printer,

#### 8. Click **Finish** to exit the Wizard.

*You can now use the network printer thanks to your WiFi connection. For more information on sharing a printer, please refer to your printer's manual.*

### *4.2.5.Windows XP: Modifying a workgroup name*

It may happen that you need to change the name of your workgroup (advanced users only). To do so, proceed as follows:

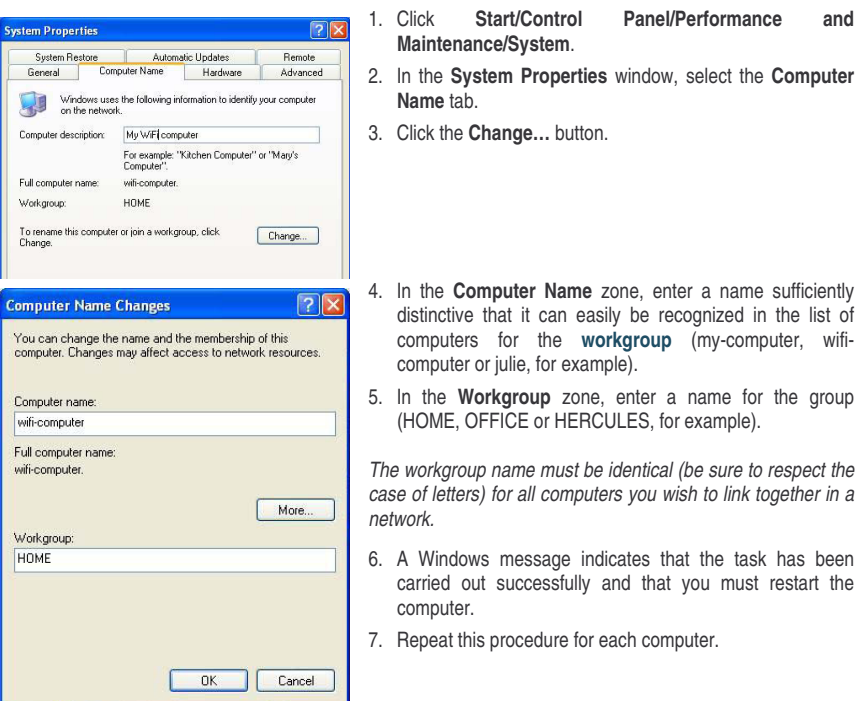

### *4.2.6.Windows XP: Manually enabling or disabling your adapter's WiFi connection (advanced users)*

You can manually enable or disable your adapter's WiFi connection for a variety of reasons: to temporarily avoid connecting to networks, save battery power, etc.
ESPAÑOL

System Properties

 $\blacksquare$ 

Workeroun:

**Identification Changes** 

Computer name: My WiFi Computer Full computer name My WiFi Computer.

Member of  $\overline{C}$  Domain: C Workgroup: HOME

General Network Identification | Hardware | User Profiles | Advanced | Windows uses the following information to identify your computer

You can change the name and the membership of this<br>computer. Changes may affect access to network resources.

OK

Full computer name: MuAt/Fi-Computer **HOME** 

To use the Network Identification Wizard to join a<br>domain and create a local user, click Network ID.

To rename this computer or join a domain, click

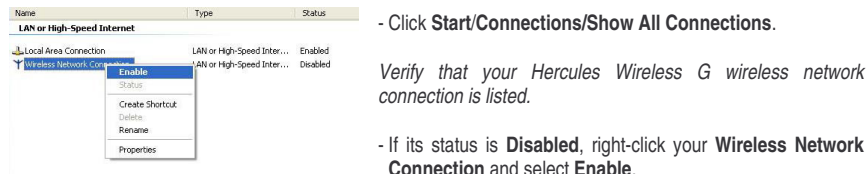

- If its status is **Enabled**, right-click your **Wireless Network Connection** and select **Disable**.

### **4.3. Computers running Windows 2000: Sharing folders, a printer or an ADSL connection**

To create a network of computers, share data, a printer or an **ADSL** connection in Windows 2000, it is preferable that the computers belong to the same **workgroup**.

### *4.3.1.Creating a workgroup in Windows 2000*

 $|2|x$ 

Network ID

Properties |

More

Cancel

 $|2|X|$ 

- 1. Click **Start/Settings/Control Panel**. Double-click **System**.
- 2. In the **System Properties** window, select the **Network Identification** tab.
- 3. Click the **Properties** button.
- 4. In the **Computer name** zone, enter a name sufficiently distinctive that it can easily be recognized in the list of computers for the **workgroup** (my-computer, wificomputer or julie, for example).
- 5. In the **Workgroup** zone, enter a name for the group (HOME, OFFICE or HERCULES, for example).

*The workgroup name must be identical (be sure to respect the case of letters) for all computers you wish to link together in a network.*

- 6. Click **OK**. A Windows message indicates that the task has been carried out successfully and that you must restart the computer.
- 7. Click **OK** once more.

### *4.3.2.Windows 2000: Sharing folders*

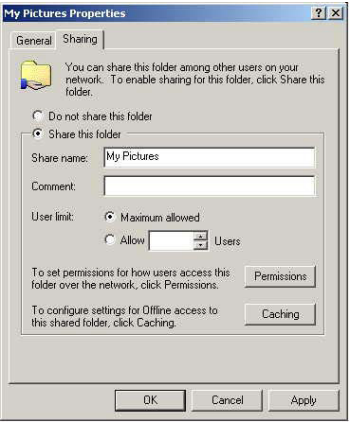

- 1. Select the folder you wish to share, without opening it.
- 2. Right-click the folder. Select **Sharing**.
- 3. In the **Sharing** tab, select **Share this folder**.
- 4. On the **Share name** line, enter the folder name as it will be displayed on the network (12 characters maximum to ensure compatibility with other operating systems).

*You can also limit access to the folder by selecting a limited number of users and the type of access by clicking the Permissions button.*

5. Click **Apply**, then **OK**.

### *4.3.3. Windows 2000: Accessing shared folders*

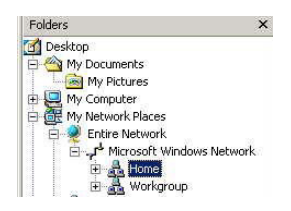

- 1. Click **Start/Programs/Accessories/Windows Explorer**.
- 2. Double-click **My Network Places**, **Entire Network**, then **Microsoft Windows Network**.
- 3. Double-click your workgroup.

*You access the list of the computers in your workgroup.*

4. Double-click the computer that is sharing the folders you wish to access.

*All shared folders appear.*

### *4.3.4.Windows 2000: Sharing a printer*

It is possible to put a printer on the network and share it with all computers in the house equipped with a WiFi adapter.

To access a printer on the network, the printer must be set up for sharing on the computer where it is connected and installed.

#### *On the computer connected to the printer:*

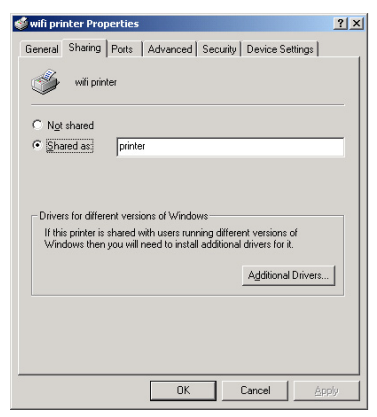

#### 1. Click **Start/Settings/Printers**.

- 2. Right-click the printer and select **Sharing…**.
- 3. In the **Sharing** tab, select the **Shared as:** radio button and enter a name for your printer.

*Give the printer a name that is unique and sufficiently distinctive, making it easy to recognize (my-printer or home laser printer, for example). If one of your computers is running Windows 98 SE, we recommend that the sharing name not exceed 12 characters (without spaces) in order to ensure its compatibility with this operating system.*

4. Click **Apply**, then **OK**.

*On the computers that will use the shared printer:*

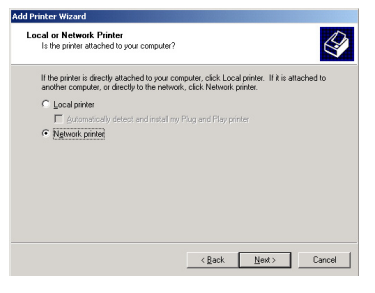

- 1. Click **Start/Settings/Printers**. Double-click the **Add Printer** icon.
- 2. The **Add Printer Wizard** is launched. Click **Next**.
- 3. Select the **Network printer** option, then click **Next**.
- 4. Click **Next** to locate the shared printer.

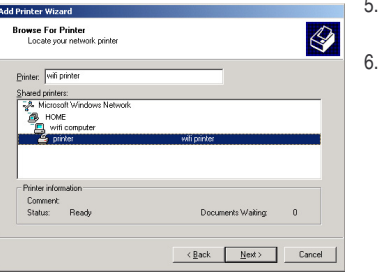

- In the list displayed, double-click the computer connected to the printer.
- 6. Select the shared printer, then click **Next**.

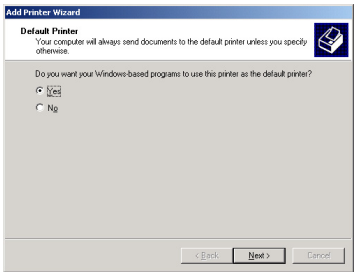

- 7. If you wish, set the shared printer as the default printer, then click **Next**.
- 8. Click **Finish** to close the Wizard.

*You can now use the network printer thanks to your WiFi connection. For more information on sharing a printer, please refer to your printer's manual.*

### *4.3.5.Windows 2000:Modifying a workgroup name*

It may happen that you need to change the name of your workgroup (advanced users only). To do so, proceed as follows:

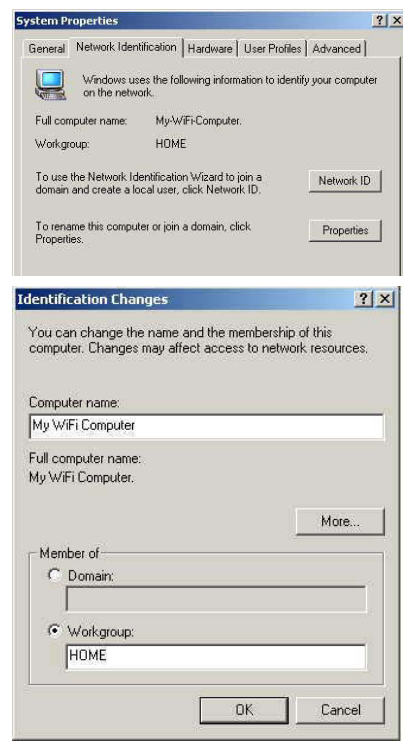

- 1. Click **Start/Settings/Control Panel**. Double-click **System**.
- 2. In the **System Properties** window, select the **Network Identification** tab.
- 3. Click the **Properties** button.
- 4. In the **Computer name** zone, enter a name sufficiently distinctive that it can easily be recognized in the list of computers for the **workgroup** (mycomputer, wifi-computer or julie, for example).
- 5. In the **Workgroup** zone, enter a name for the group (HOME, OFFICE or HERCULES, for example).

*The workgroup name must be identical (be sure to respect the case of letters) for all computers you wish to link together in a network.*

- 6. Click **OK**. A Windows message indicates that the task has been carried out successfully and that you must restart the computer.
- 7. Repeat this procedure for each computer.

### *4.3.6.Windows 2000: Sharing an ADSL connection in an Infrastructure network*

#### *Proceed as follows for each computer that will use the shared Internet connection:*

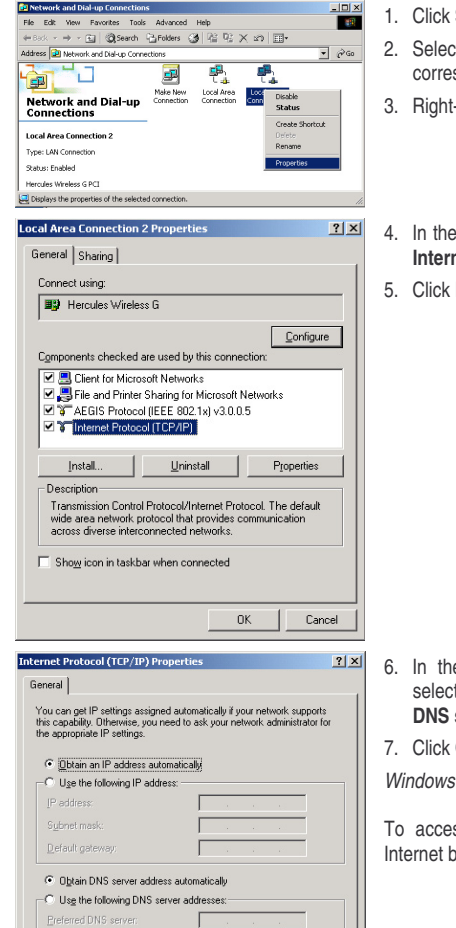

Alternate DNS serve

 $\Gamma$ 

 $\mathsf{Ady}$ anced.

Cance

 $n<sub>K</sub>$ 

#### 1. Click **Start/Settings/Network and Dial-up Connections**.

- 2. Select the connection to the local area network corresponding to your Hercules Wireless G device.
- 3. Right-click the connection and select **Properties**.
- 4. In the **Local Area Connection Properties** window, select **Internet Protocol (TCP/IP)**.
- 5. Click **Properties**.

- 6. In the **Internet Protocol (TCP/IP) Properties** window, select **Obtain an IP address automatically** and **Obtain DNS server address automatically**.
- 7. Click **OK** to close the windows.

*Windows may prompt you to restart your computer.*

To access the Internet, you can now simply launch your Internet browser.

### *4.3.7.Windows 2000: Manually enabling or disabling your adapter's WiFi connection (advanced users)*

You can manually enable or disable your adapter's WiFi connection for a variety of reasons: to temporarily avoid connecting to networks, save battery power, etc.

To manually enable or disable your Hercules Wireless G adapter's WiFi connection in Windows 2000:

- Access the **Device Manager**.
- Select your Hercules Wireless G adapter in the list of network adapters.
- Right-click your adapter and select **Properties**.
- To enable your adapter, select **Enable**. To disable it, select the **Disable** option.

*For more information on manually enabling or disabling the adapter in Windows 2000, please refer to the Windows online help utility.*

### **4.4. Computers running Windows Me: Sharing folders, a printer or an ADSL connection**

A simple solution for sharing folders, a printer or an **ADSL** connection in Windows Me is to use the **Home Networking Wizard**. This Wizard will help you create a real home network.

> *4.4.1.Windows Me: Using the Home Networking Wizard in an Infrastructure network*

- ō. Dial-Up Networking
- 跑 Home Networking Wizard
- Internet Connection Wizard
- **MSN Messenger Service**
- NetMeeting
- Phone Dialer

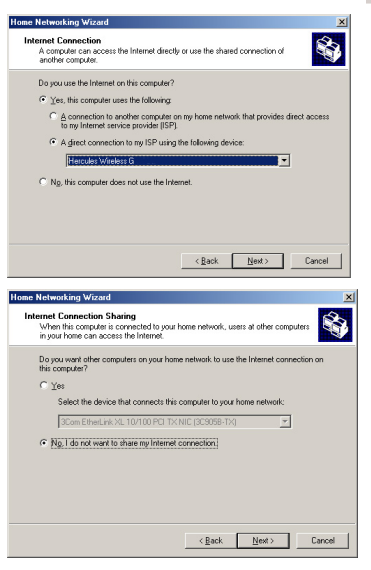

1. Click **Start/Programs/Accessories/Communications/ Home Networking Wizard**.

*The Wizard is launched.*

2. Click **Next**.

 $\Delta$  If you have already used this Wizard on this computer, the **Setup Options** panel appears. Select **I want to edit my Home Networking settings on this computer**, then click **Next**.

- 3. In the **Internet Connection** window, select the **A direct connection to my ISP using the following device:** option.
- 4. Select your Hercules Wireless G adapter in the dropdown list, then click **Next**.
- 5. If the **Internet Connection Sharing** window appears, select **No, I do not want to share my Internet connection**.
- 6. Click **Next**.

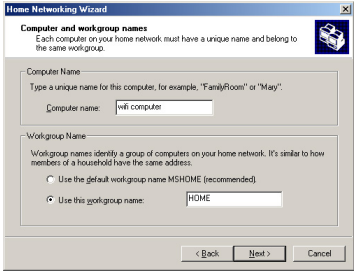

7. Enter the computer name.

*Give the computer a name that is unique and sufficiently distinctive, making it easy to recognize in the list of workgroup computers (my-computer, wifi-computer or julie, for example).*

8. Select the **Use this workgroup name** option and enter the **workgroup** name (HOME, OFFICE or HERCULES, for example).

*The workgroup name must be identical (be sure to respect the case of letters) for all computers you wish to link together in a network.*

#### 9. Click **Next**.

- 10. If you wish, you can enable sharing for the My Documents folder by ticking the **My Documents folder and folders in it** box. In this case, the Wizard will prompt you to enter a password.
- 11. If you wish, you can enable sharing of your printer by selecting it in the list.
- 12. Click **Next**.
- 13. Before completing the procedure, you may copy this Wizard onto a setup disk so that it can be launched on computers equipped with operating systems other than Windows Me. In this case, select the **Yes, create a Home Networking Setup disk** option.

*This operation is carried out automatically, once you have selected a medium for saving the Wizard.*

14. Click **Finish** to exit the Wizard.

*Once the procedure is finished, Windows Me prompts you to restart your computer. Once your computer has restarted, a message invites you to configure your other computers.*

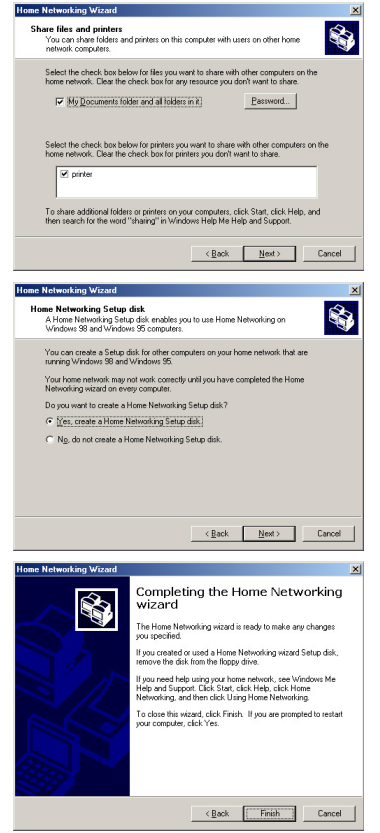

### *4.4.2.Windows Me: Sharing folders*

After having configured all of your computers using the Home Networking Wizard, you can now share data located on different disk drives, as long as the user has authorized access.

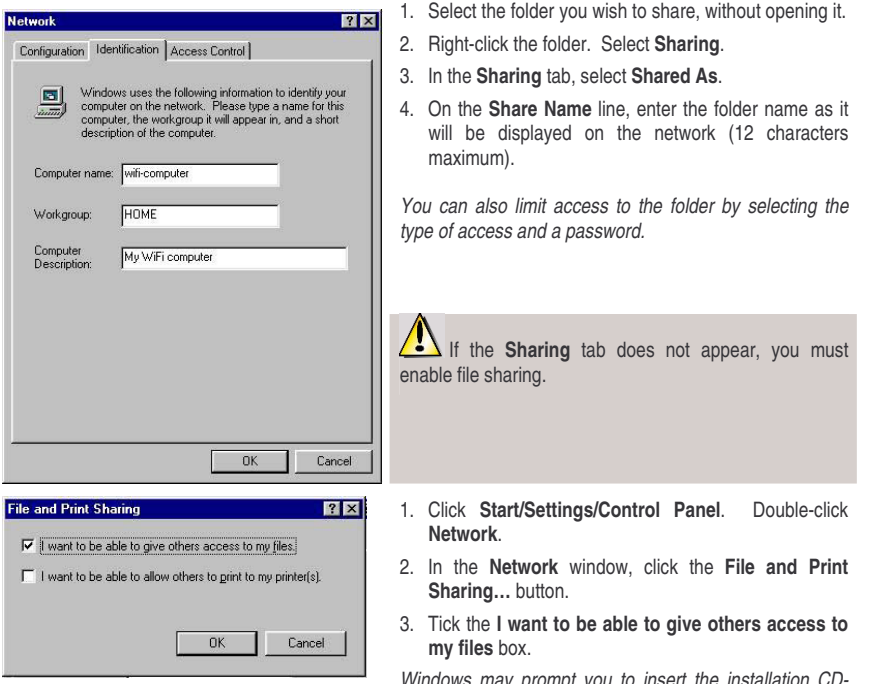

*Windows may prompt you to insert the installation CD-ROM.*

### *4.4.3. WindowsMe: Accessing shared folders*

To easily access folders set up for sharing by several computers, it is preferable that the computers belong to the same workgroup. In Windows Me, the workgroup name has been defined using the Home Networking **Wizard** 

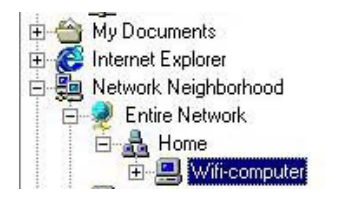

- 1. Click **Start/Programs/Windows Explorer**.
- 2. Double-click **Network Neighborhood** and expand it.

*You access the list of the computers in your workgroup.*

3. Double-click the computer that is sharing the folders you wish to access.

*All shared folders appear.*

### *4.4.4.Windows Me: Sharing a printer*

It is possible to put a printer on the network and share it with all computers in the house equipped with a WiFi adapter.

To access a printer on the network, the printer must be set up for sharing on the computer where it is connected and installed.

#### *On the computer connected to the printer:*

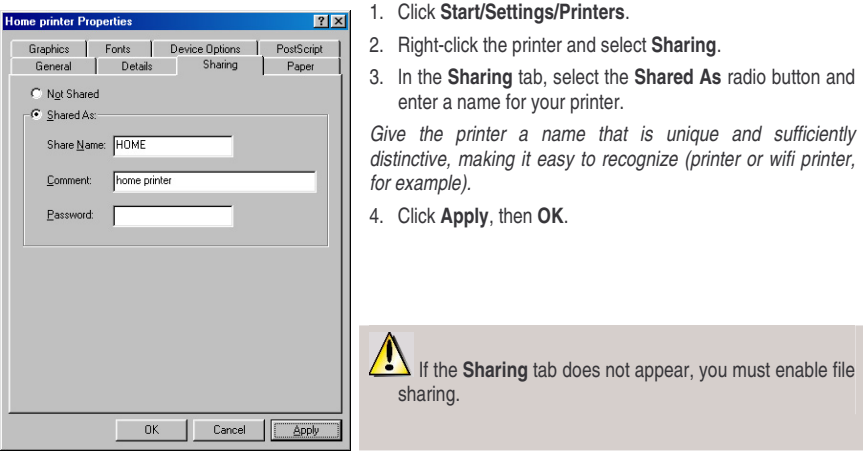

**FRANÇ**

**DEUTSCH**

**JEDERLANDS** 

**ESPAÑOL NEDERLANDS ITALIANO**

**Browse for Printer** 

Select the network printer that you want to add.<br>Note: Printers are usually attached to computers 日 - Ba Network Neighborhood

Entire Network<br>Entire Network **S** home

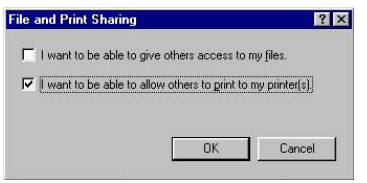

- 1. Click **Start/Settings/Control Panel**. Double-click **Network**.
- 2. In the **Network** window, click the **File and Print Sharing…** button.
- 3. Tick the **I want to be able to allow others to print to my printer(s)** box.

*Windows may prompt you to restart your computer.*

#### *On the computers that will use the shared printer:*

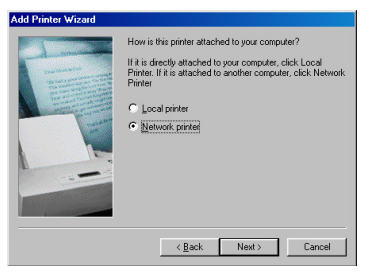

- 1. Click **Start/Settings/Printers**. Double-click the **Add Printer** icon.
- 2. The **Add Printer Wizard** is launched. Click **Next**.
- 3. Select the **Network printer** option, then click **Next**.
- 4. Click **Browse…** to locate the shared printer.
- 5. In the list displayed, double-click the computer connected to the printer.
- 6. Select the shared printer, then click **OK**.
- 7. Click **Next**.

 $7x$ 

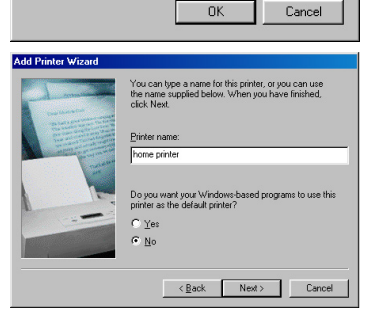

- 8. If you wish, set the shared printer as the default printer, then click **Next**.
- 9. Click **Finish** to close the Wizard.

*You can now use the network printer thanks to your WiFi connection. For more information on sharing a printer, please refer to your printer's manual.*

#### User Manual – 47/80

### *4.4.5.Windows Me: Modifying a workgroup name*

It may happen that you need to change the name of your workgroup (advanced users only). To do so, proceed as follows:

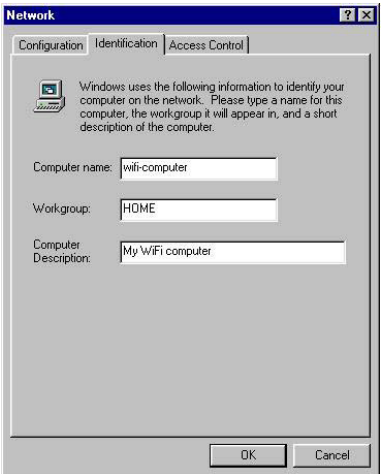

- 1. Click **Start/Settings/Control Panel**. Double-click **Network**.
- 2. Select the **Identification** tab.
- 3. In the **Computer name** zone, enter a name sufficiently distinctive that it can easily be recognized in the list of computers for the **workgroup** (mycomputer, wifi-computer or julie, for example).
- 4. In the **Workgroup** zone, enter a name for the group (HOME, OFFICE or HERCULES, for example).

*The workgroup name must be identical (be sure to respect the case of letters) for all computers you wish to link together in a network.*

- 5. Click **OK**. A Windows message indicates that the task has been carried out successfully and that you must restart the computer.
- 6. Repeat this procedure for each computer.

### *4.4.6.Windows Me: Manually enabling or disabling your adapter's WiFi connection (advanced users)*

You can manually enable or disable your adapter's WiFi connection for a variety of reasons: to temporarily avoid connecting to networks, save battery power, etc.

To manually enable or disable your Hercules Wireless G adapter's WiFi connection in Windows Me:

- Access the **Device Manager**.
- Select your Hercules Wireless G adapter in the list of network adapters.
- Right-click your adapter and select **Properties**.
- To enable your adapter, select **Enable**. To disable it, select the **Disable** option.

*For more information on manually enabling or disabling the adapter in Windows Me, please refer to the Windows online help utility.*

### **4.5. Computers running Windows 98 SE: Sharing folders, a printer or an ADSL connection**

To create a network of computers, share data, a printer or an **ADSL** connection in Windows 98 SE, it is preferable that the computers belong to the same **workgroup**.

*4.5.1.Windows 98 SE: Creating a workgroup*

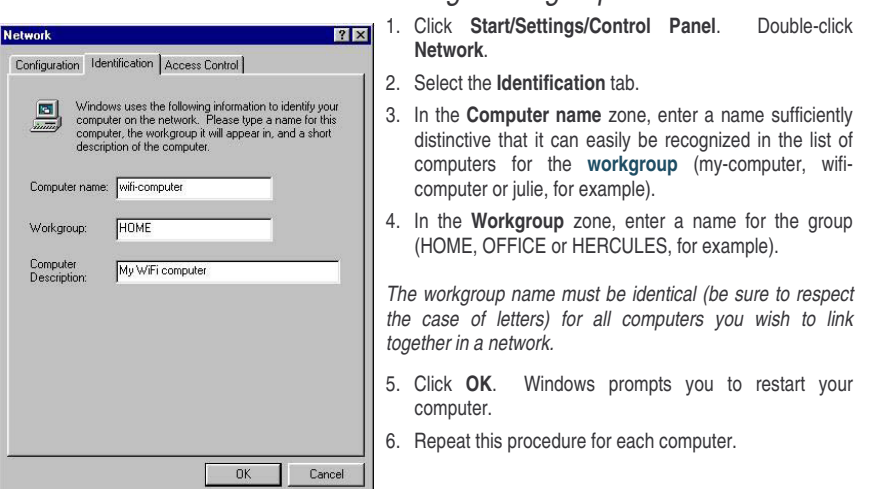

**Note:** to modify the name of a workgroup, follow the same procedure.

## *4.5.2.Windows 98 SE: Sharing folders*

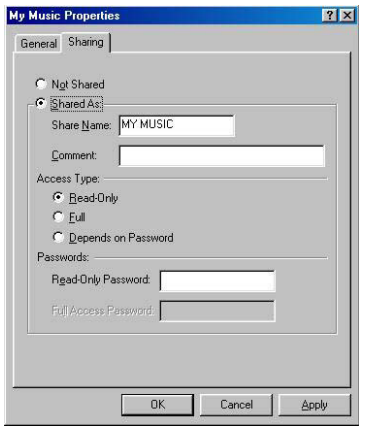

- 1. Select the folder you wish to share, without opening it.
- 2. Right-click the folder. Select **Sharing**.
- 3. In the **Sharing** tab, select **Shared As**.
- 4. On the **Share Name** line, enter the folder name as it will be displayed on the network (12 characters maximum).

*You can also limit access to the folder by selecting the type of access and a password.*

If the sharing tab does not appear, you must enable file sharing.

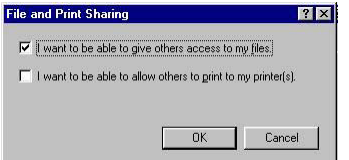

- 1. Click **Start/Settings/Control Panel**. Double-click **Network**.
- 2. In the **Network** window, click the **File and Print Sharing…** button.
- 3. Tick the **I want to be able to give others access to my files** box, then click **OK**.
- 3. Click **OK** to close the window.

*Windows may prompt you to insert the installation CD-ROM and restart the computer.*

### *4.5.3. Windows 98SE:Accessing shared folders*

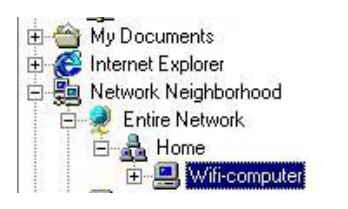

- 1. Click **Start/Programs/Windows Explorer**.
- 2. Double-click **Network Neighborhood** and expand it.

*You access the list of the computers in your workgroup.*

3. Double-click the computer that is sharing the folders you wish to access.

*All shared folders appear.*

### *4.5.4.Windows 98 SE: Sharing a printer*

It is possible to put a printer on the network and share it with all computers in the house equipped with a WiFi adapter.

To access a printer on the network, the printer must be set up for sharing on the computer where it is connected and installed.

#### *On the computer connected to the printer:*

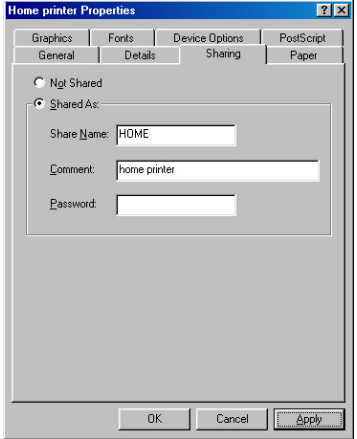

- 1. Click **Start/Settings/Printers**.
- 2. Right-click the printer and select **Sharing**.
- 3. In the **Sharing** tab, select **Shared As** and enter a name for your printer.

*Give the printer a name that is unique and sufficiently distinctive, making it easy to recognize (printer or wifi printer, for example).*

4. Click **Apply**, then **OK**.

If the **Sharing** tab does not appear, you must enable file sharing.

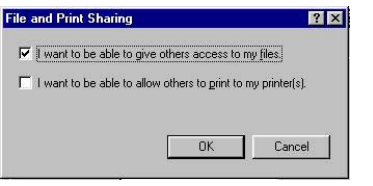

- 1. Click **Start/Settings/Control Panel**. Double-click **Network**.
- 2. In the **Network** window, click the **File and Print Sharing…** button.
- 3. Tick the **I want to be able to allow others to print to my printer(s)** box.

*Windows prompts you to restart your computer.*

#### *On the computers that will use the shared printer:*

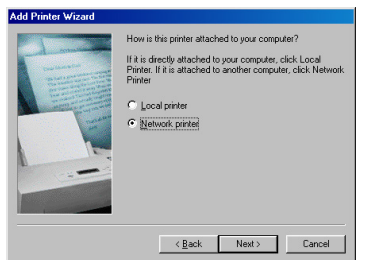

- 1. Click **Start/Settings/Printers**. Double-click the **Add Printer** icon.
- 2. The **Add Printer Wizard** is launched. Click **Next**.
- 3. Select the **Network printer** option, then click **Next**.
- 4. Click **Browse…** to locate the shared printer.

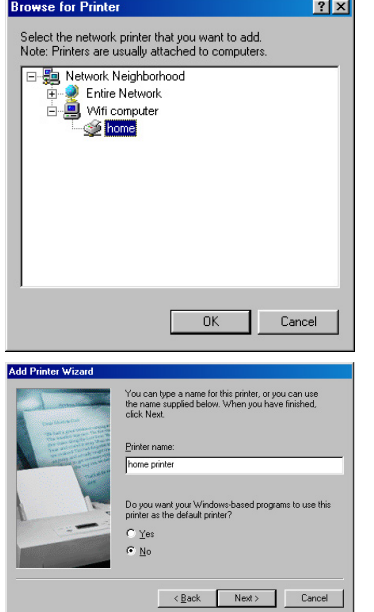

- 5. In the list displayed, double-click the computer connected to the printer.
- 6. Select the shared printer, then click **OK**.
- 7. Click **Next**.

- 8. If you wish, set the shared printer as the default printer, then click **Next**.
- 9. Click **Finish** to close the Wizard.

*You can now use the network printer thanks to your WiFi connection. For more information on sharing a printer, please refer to your printer's manual.*

### *4.5.5.Windows 98 SE: Sharing an ADSL connection in an Infrastructure network*

#### *Proceed as follows for each computer that will use the shared Internet connection:*

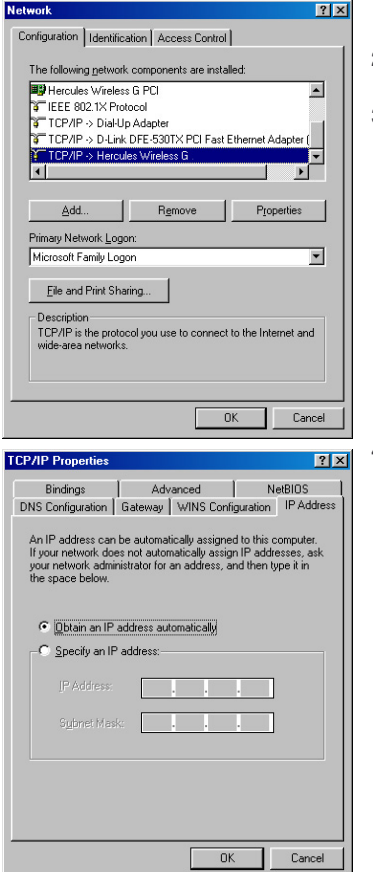

- 1. Click **Start/Settings/Control Panel**. Double-click **Network**.
- 2. In the **Configuration** tab of the **Network** window, select the **TCP/IP -> Hercules Wireless G** component.
- 3. Click **Properties**.

4. In the **IP Address** tab, select **Obtain an IP address automatically**.

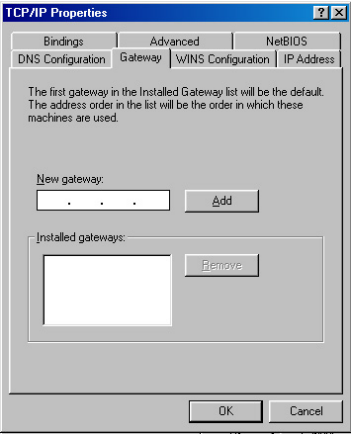

- 5. In the **Gateway** tab, if there are gateways installed, select them and click **Remove**.
- 6. Click **OK** to close the windows.

*Windows may prompt you to restart your computer.*

To access the Internet, you can now simply launch your Internet browser.

### *4.5.6.Windows 98 SE: Manually enabling or disabling your adapter's WiFi connection (advanced users)*

You can manually enable or disable your adapter's WiFi connection for a variety of reasons: to temporarily avoid connecting to networks, save battery power, etc.

To manually enable or disable your Hercules Wireless G adapter's WiFi connection in Windows 98 SE:

- Access the **Device Manager**.
- Select your Hercules Wireless G adapter in the list of network adapters.
- Right-click your adapter and select **Properties**.
- To enable your adapter, select **Enable**. To disable it, select the **Disable** option.

For more information on manually enabling or disabling the adapter in Windows 98 SE, please refer to the *Windows online help utility.*

ESPAÑOL

## **5. MANUALLY CONFIGURING YOUR ADSL CONNECTION**

WiFi Manager allows you to manually enter your connection settings, which may prove useful if your Internet Service Provider does not appear in the list of included ISPs, or if you are using a specific connection.

### **5.1. Gathering your ADSL connection settings**

On the following page, you will find a **reminder sheet** which, once you have filled it out, will enable you to find **all of your ADSL connection information** at a glance, which may be particularly useful if your Internet Service Provider does not appear in the list, or if you are using a DHCP or static IP connection for which you will be asked to provide additional settings.

To fill in this reminder sheet, arm yourself with a copy of your **confirmation of membership email or letter**, which should contain all of the required information. If some of the information does not appear in your confirmation of membership email or letter, you may have to contact your service provider by telephone in order to get hold of the missing information.

## **REMINDER SHEET – MY ADSL CONNECTION SETTINGS**

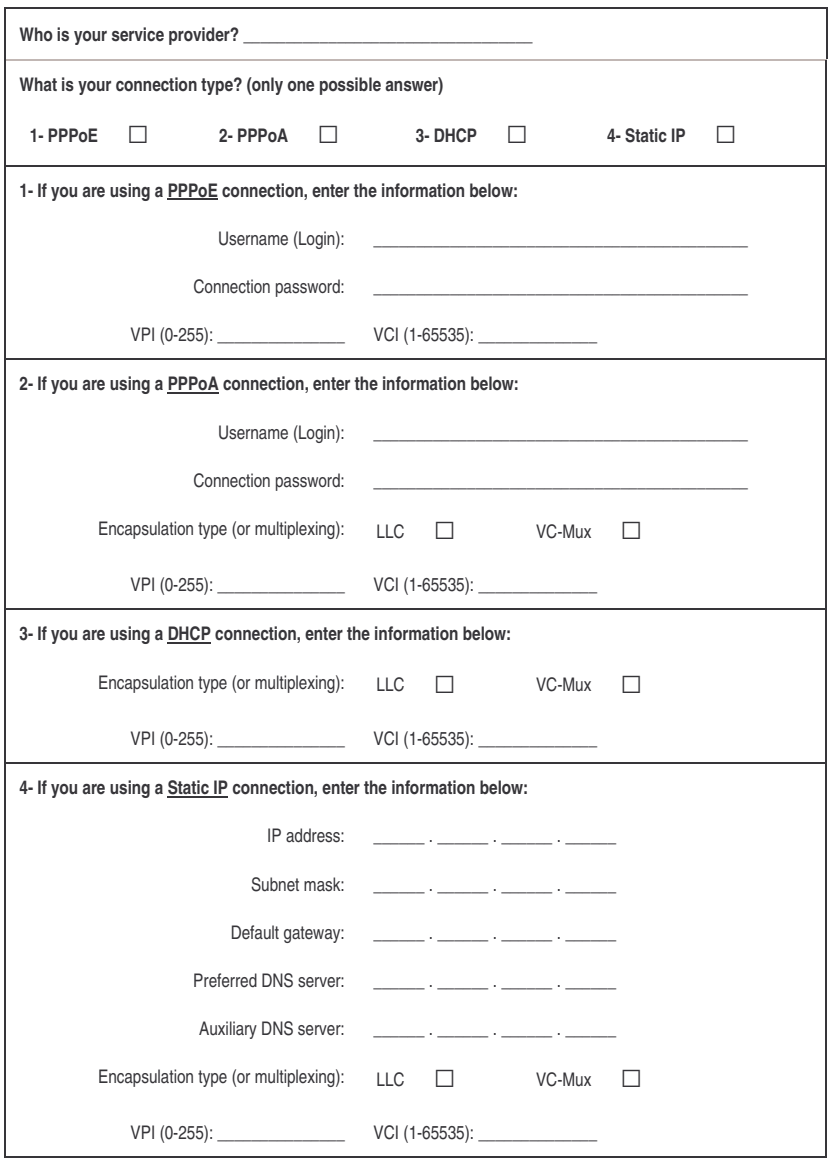

*All of the requested information will be found on the*

 $(Login)$  and

### **5.2. Entering your ADSL connection settings**

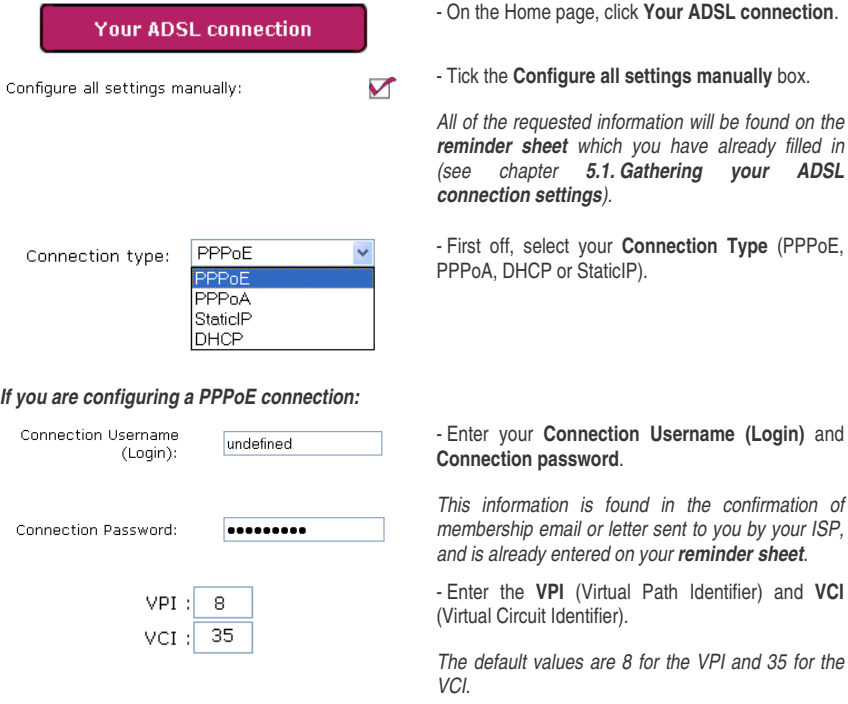

Once you have configured your connection, don't forget to click the **Apply and Save** button to save your settings. Doing so will establish an Internet connection, which you can then test (please refer to chapter **5.2.1. Testing your ADSL connection**).

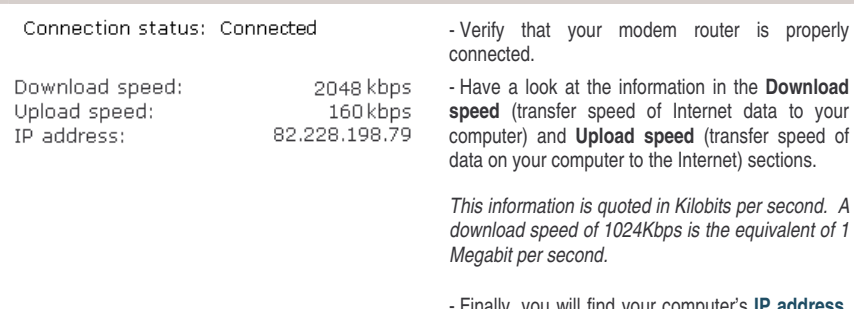

#### *If you are configuring a PPPoA connection:*

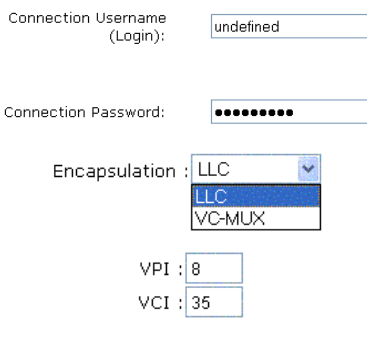

#### - Enter your **Connection Username (Login)** and **Connection password**.

*This information is found in the confirmation of membership email or letter sent to you by your ISP, and is already entered on your reminder sheet.*

- Select the **Encapsulation** type: VC MUX or LLC (information provided by your ISP).

- Enter the **VPI** (Virtual Path Identifier) and **VCI** (Virtual Circuit Identifier).

*The default values are 8 for the VPI and 35 for the VCI.*

Once you have configured your connection, don't forget to click the **Apply and Save** button to save your settings. Doing so will establish an Internet connection, which you can then test (please refer to chapter **5.2.1. Testing your ADSL connection**).

Connection status: Connected

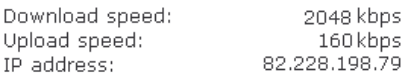

- Verify that your modem router is properly connected.

- Have a look at the information in the **Download speed** (transfer speed of Internet data to your computer) and **Upload speed** (transfer speed of data on your computer to the Internet) sections.

*This information is quoted in Kilobits per second. A download speed of 1024Kbps is the equivalent of 1 Megabit per second.*

- Finally, you will find your computer's **IP address**, which you will need later on in WiFi Manager.

*If you are configuring a DHCP connection:*

Assigned IP address:

Subnet mask:

Default gateway:

Renew

- The **IP address**, the **subnet mask** and the default gateway are displayed.

*This information is automatically assigned by your ISP's DHCP server.*

- If you wish, click the **Renew** button to have the DHCP server assign a new IP address; or

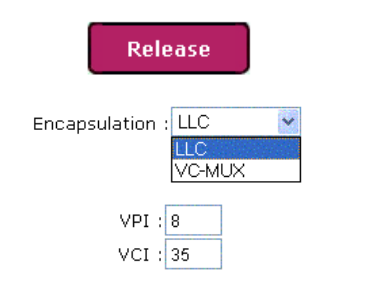

- Click **Release** to make the IP address available again, then click **Renew** to have the DHCP server assign a new IP address.

- Select the **Encapsulation** type: VC MUX or LLC (information provided by your ISP).

- Enter the **VPI** (Virtual Path Identifier) and **VCI** (Virtual Circuit Identifier).

*The default values are 8 for the VPI and 35 for the VCI.*

Once you have configured your connection, don't forget to click the **Apply and Save** button to save your settings. Doing so will establish an Internet connection, which you can then test (please refer to chapter **5.2.1. Testing your ADSL connection**).

> 2048 kbps 160kbps .228.198.79

Connection status: Connected

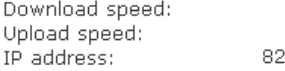

- Verify that your modem router is properly connected.

- Have a look at the information in the **Download speed** (transfer speed of Internet data to your computer) and **Upload speed** (transfer speed of data on your computer to the Internet) sections.

*This information is quoted in Kilobits per second. A download speed of 1024Kbps is the equivalent of 1 Megabit per second.*

- Finally, you will find your computer's **IP address**, which you will need later on in WiFi Manager.

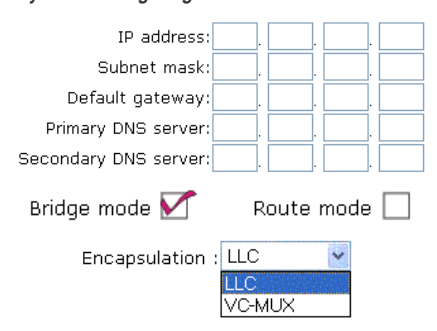

#### *If you are configuring a Static IP connection:*

- You must enter the following settings: the **IP address**, the **subnet mask**, the default gateway, the Primary DNS server and the Secondary DNS server.

- Select either **Bridge Mode** or **Route Mode**.

- Select the **Encapsulation** type: VC MUX or LLC (information provided by your ISP).

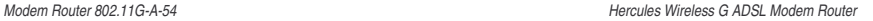

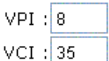

- Enter the **VPI** (Virtual Path Identifier) and **VCI** (Virtual Circuit Identifier).

*The default values are 8 for the VPI and 35 for the VCI.*

Once you have configured your connection, don't forget to click the **Apply and Save** button to save your settings. Doing so will establish an Internet connection, which you can then test (please see below).

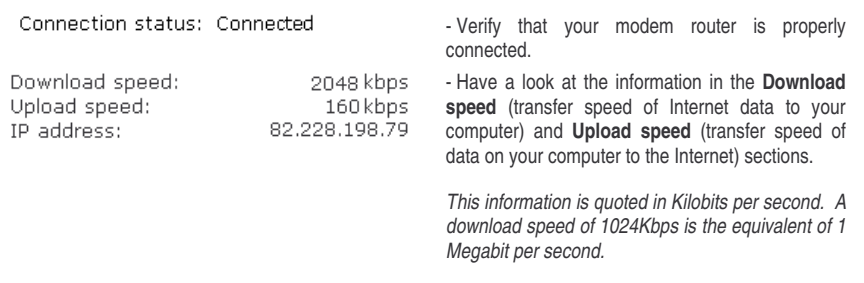

- Finally, you will find your computer's **IP address**, which you will need later on in WiFi Manager.

### *5.2.1.Testing your ADSL connection*

Now that your ADSL connection has been configured on your Hercules Modem Router, you can carry out a first test of your connection and verify that you have access to the Internet.

During this test, leave the Ethernet cable connected.

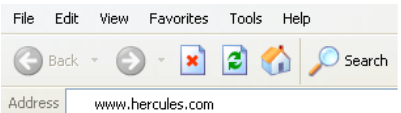

- Launch an Internet browser (Internet Explorer, Netscape Navigator or Mozilla Firefox) on your computer.

- Enter the address **www.hercules.com**.

*The Hercules website's home page should be displayed.*

#### *If your ADSL connection is working properly:*

It is now time for you to learn how to master your WiFi network (please refer to chapter **3.5. Mastering your WiFi network at your fingertips**).

Do not disconnect your Ethernet cable just yet; since your WiFi network has not yet been created, you will still need the cable to communicate with your modem router.

### *5.2.2.Reconnecting or clearing fields*

If you have previously disconnected (by clicking the **Disconnect** button in the WiFi Manager interface), since you did not plan on using your Internet connection for a certain length of time, you can reconnect at any time (by clicking the **Connect** button) and access websites on the Internet again.

Finally, thanks to the **Clear** button, you can clear the information contained in the fields (in case you have made a mistake in entering something or if you change your ISP, for example), and then enter the new information.

 $\sqrt{N}$ You can only store one ISP configuration in the Hercules Modem Router.

## **6. WIFI MANAGER FOR ADVANCED USERS**

WiFi Manager has been designed to respond to the needs of the widest cross-section of the public. Thus, after having explained the most useful functionalities in the previous chapters, we dedicate this chapter to users who wish to take advantage of the subtleties of WiFi, and explore their modem router's more advanced functionalities. **But be careful!** Modifying certain settings may have a negative impact on the proper functioning of your network, and therefore on your modem router. You should bear in mind, however, that nothing is irreversible, and that you can always return to the original configuration or reload a personalized configuration.

## **6.1. Configuring your WiFi network's advanced options**

<u>/I</u> This window contains the settings which affect the functioning of your Hercules Modem Router. If you do not know their functions, we recommend that you keep the default settings.

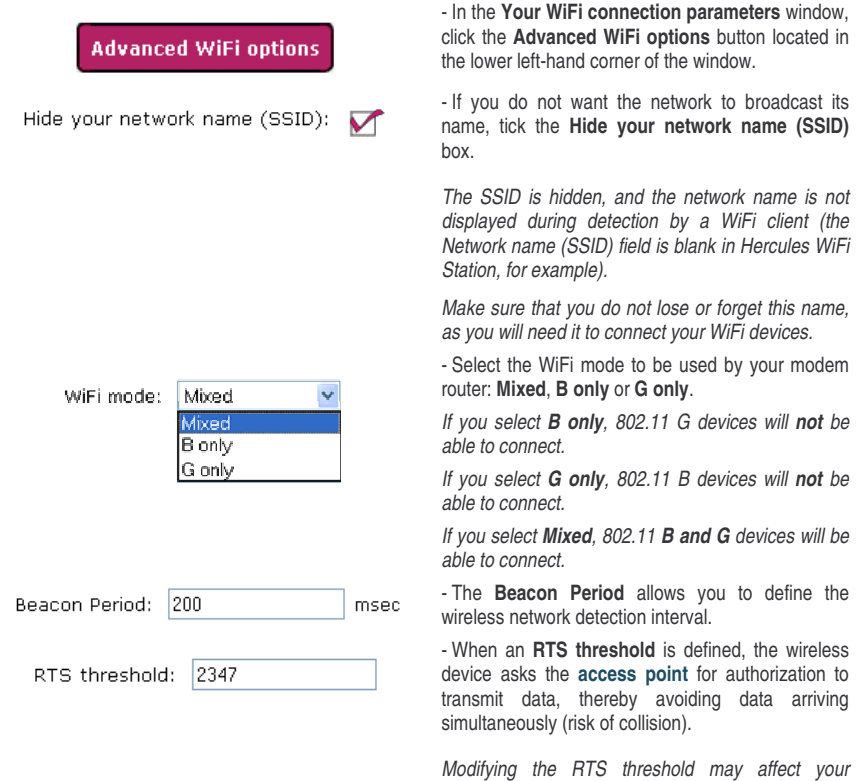

*modem router's performance.*

ESPAÑOL

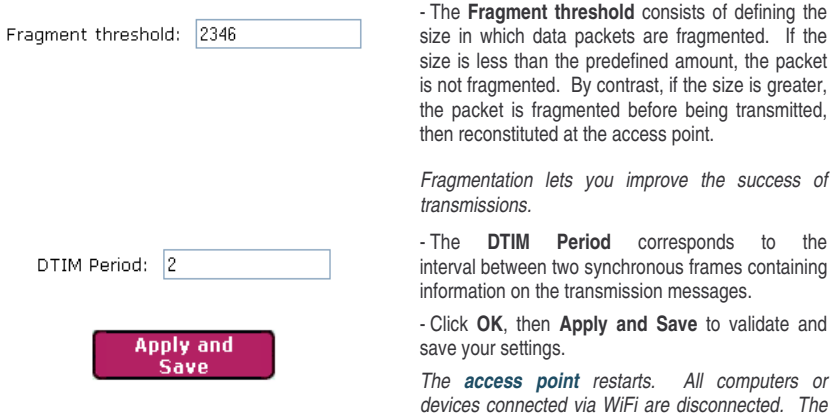

*ADSL connection, however, remains active.*

Select the type of service provided: Servers

## **6.2. Configuring your Internet firewall**

In this chapter, you will learn how to lower certain defenses in order to authorize access to your computers for specific Internet services (P2P, web/FTP servers...), or shore up other defenses to limit access on a specific computer to certain Internet services.

### *6.2.1.Opening doors in your firewall for certain Internet services*

If you would like for your computers to be able to either provide specific Internet services (P2P, web/FTP servers…), or access specific services, you will have to open up mini-drawbridges (referred to as ports) in your firewall using **port forwarding**.

#### *To authorize one or more of your computers for specific Internet services:*

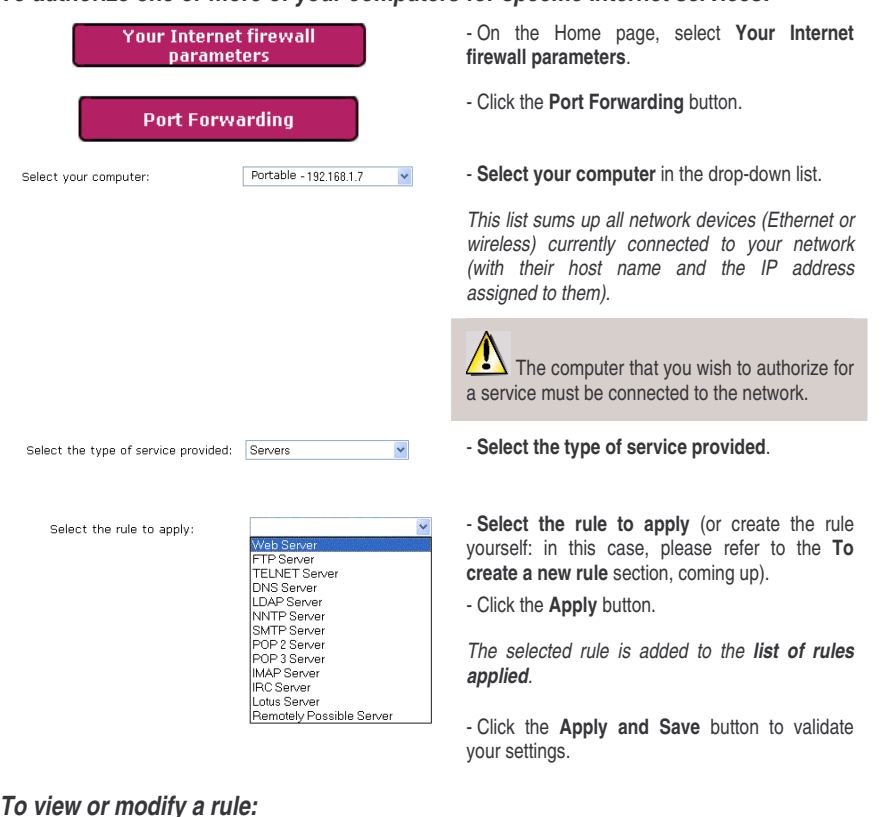

 $\checkmark$ 

- Select the type of service in the **Port Forwarding** window.

**ESPAÑOL** 

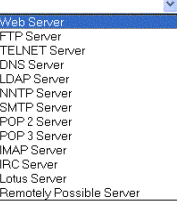

al - apply:<br>
The Sover<br>
The Luck Tshow<br>
The Luck Tshow<br>
Consider the Sover<br>
MR Sender<br>
MR Sender<br>
Consider the Sover<br>
Consider the Sover<br>
Consider the Sover<br>
Consider the Sover<br>
Consider the Sover<br>
Consider the Sover<br>
Cons **Tercules** Rule nam Free Start ont End port

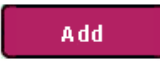

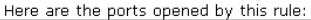

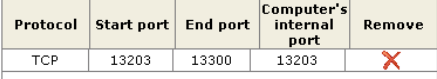

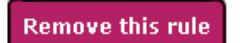

**Select the rule** to view or modify.

*This list sums up all available rules .*

- Click the View/Modify the rule button.

#### *If* you have selected a rule created *b y WiFi Ma n a g e r :*

You can only view this rule; you are not able to *m o dify t . i*

#### *lf* you have selected a rule created *m a n u a lly:*

*The editing window (opposite) is displayed. i*

- Select the **Protocol** (TCP, UDP or TCP/UDP).

- Enter a value in the **Start port**, **End port** an d **Computer's internal port fields (between 1 and** 6 5 5 3 6 ).

If you only open one port, the Start port and the **End port** (external ports) have the same value. *l l* The **Computer's internal port** corresponds to the port used by the service provided by the computer and is generally equal to the Start *l p o rt.*

- Click the **Add** button to validate the range and display it in the table, opposite.

- Repeat this procedure for each range of ports you wish to add.

- To remove a range, click the  $\blacktriangleright$  in the **Remove** column next to the range in question.

- Once you have finished modifying the settin g s for the new rule, click Apply and Save.

*The new rule is stored in the Type of service provided* category, under the name New.

- If you wish to remove this rule from the list of rules to be applied, click the **Remove this rule** button.

**FRANÇ**

**ESPAÑOL NEDERLANDS ITALIANO**

ESPAÑOL

#### *To create a new rule:*

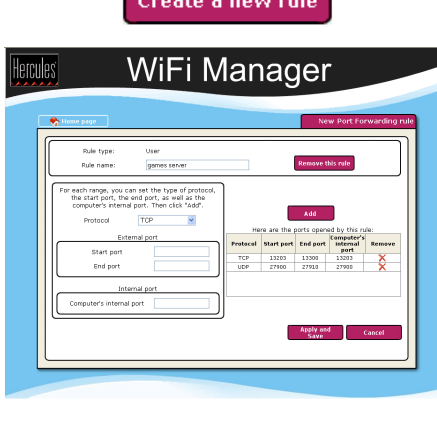

a dd

#### Here are the ports opened by this rule:

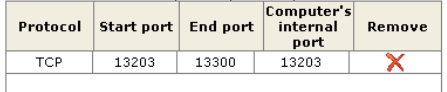

- In the **Port Forwarding** window, click the **Create anew rule** button.

*The editing window (opposite) is displayed.*

- Enter a **name** for the rule.
- Select the **Protocol** (TCP, UDP or TCP/UDP).

- Enter a value in the **Start port**, **End port** and **Computer's internal port** fields (between 1 and 65536).

*If you only open one port, the Start port and the End port (external ports) have the same value. The Computer's internal port is generally equal to the Start port.*

- Click the **Add** button to validate the range and display it in the table, opposite.

- Repeat this procedure for each range of ports you wish to add.

- To remove a range, click the  $\mathsf{\tilde{X}}$  in the **Remove** column next to the range in question.

- Once you have finished modifying the settings for the new rule, click **Apply and Save**.

*The new rule is stored in the Type of service provided category, under the name New.*

#### *To no longer apply a rule to a computer:*

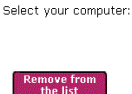

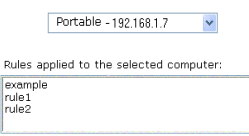

- **Select your computer**.

- In the **Rules applied to the selected computer** table, select the rule to be removed.

- Click the **Remove from the list** button.

- Once you have finished, click the **Apply and Save** button to validate your settings.

### *6.2.2.Limiting access of one of your network computers to Internet services*

By default, the computers are able to access all Internet services. If you wish to limit access on one specific computer to certain Internet services, however (Internet access, Peer to Peer sites…), you can use the **IP address filtering** system.

#### *To limit access on a specific computer to an Internet service:*

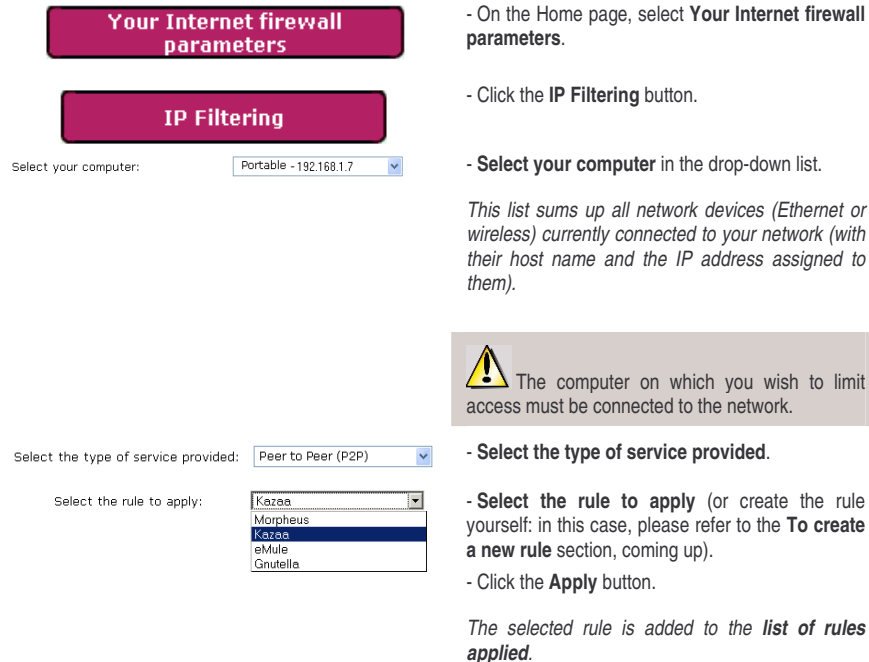

- Click the **Apply and Save** button to validate your settings.

button.

*their host name and the IP address assigned to*

#### *To view or modify a rule:*

Select the type of service provided: Servers

 $\checkmark$ 

#### View/Modify the rule

- Select the type of service in the **IP Filtering** window.

- **Select the rule** to view or modify.

*This list sums up all available rules.*

- Click the **View/Modify the rule** button.

#### *If you have selected a rule created by WiFi Manager :*

*You can only view this rule; you are not able to modify it.*

#### *If you have selected a rule created manually:*

*The editing window (opposite) is displayed.*

- Select the **Protocol** (TCP, UDP or TCP/UDP).

- Enter a value in the **Start port** and **End port** fields (between 1 and 65536).

*If you only open one port, the Start port and the End port (external ports) have the same value.*

- Click the **Add** button to validate the range and display it in the table, opposite.

- Repeat this procedure for each range of ports you wish to add.

- To remove a range, click the in the **Remove** column next to the range in question.

- Once you have finished modifying the settings for the new rule, click **Apply and Save**.

*The new rule is stored in the Type of service provided category, under the name New.*

- If you wish to remove this rule from the list of rules to be applied, click the **Remove this rule** button.

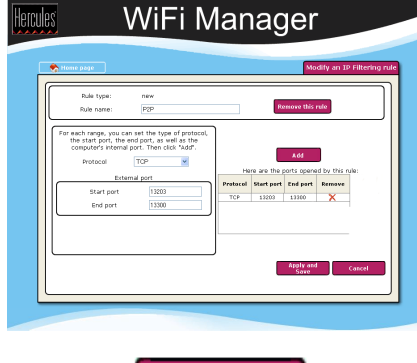

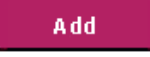

Here are the ports opened by this rule:

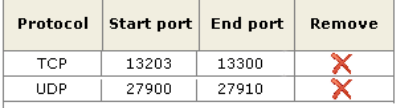

**Remove this rule** 

#### *To create a new rule:*

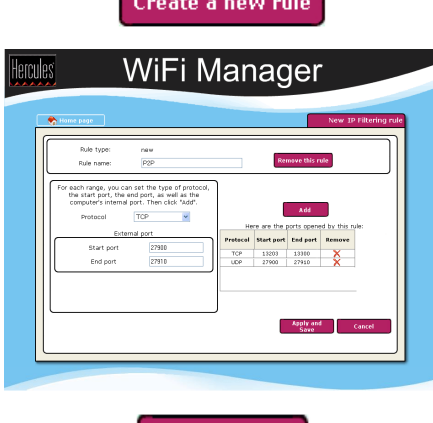

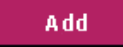

Here are the ports opened by this rule:

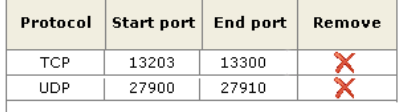

#### *To no longer apply a rule to a computer:*

Select your computer:

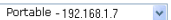

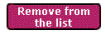

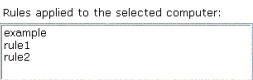

- In the **IP Filtering** window, click the **Create a new rule** button.

*The editing window (opposite) is displayed.*

- Enter a **name** for the rule.
- Select the **Protocol** (TCP, UDP or TCP/UDP).

- Enter a value in the **Start port** and **End port** fields.

*If you only open one port, the Start port and the End port (external ports) have the same value.*

- Click the **Add** button to validate the range and display it in the table, opposite.

- Repeat this procedure for each range of ports you wish to add.

- To remove a range, click the in the **Remove** column next to the range in question.

- Once you have defined the settings for the new rule, click **Apply and Save**.

*The new rule is stored in the Type of service provided category, under the name New.*

- **Select your computer**.

- In the **Rules applied to the selected computer** table, select the rule to be removed.

- Click the **Remove from the list** button.

- Once you have finished, click the **Apply and Save** button to validate your settings.

### **6.3. A toolbox with multiple facets**

WiFi Manager functions as a toolbox which can help you to correct any mistakes you might make.

### *6.3.1.Restarting the Hercules Modem Router*

The **Restart the modem router** function cuts off all of the Hercules Modem Router's functions (WiFi and ADSL connection, firewall, router) and restarts WiFi Manager.

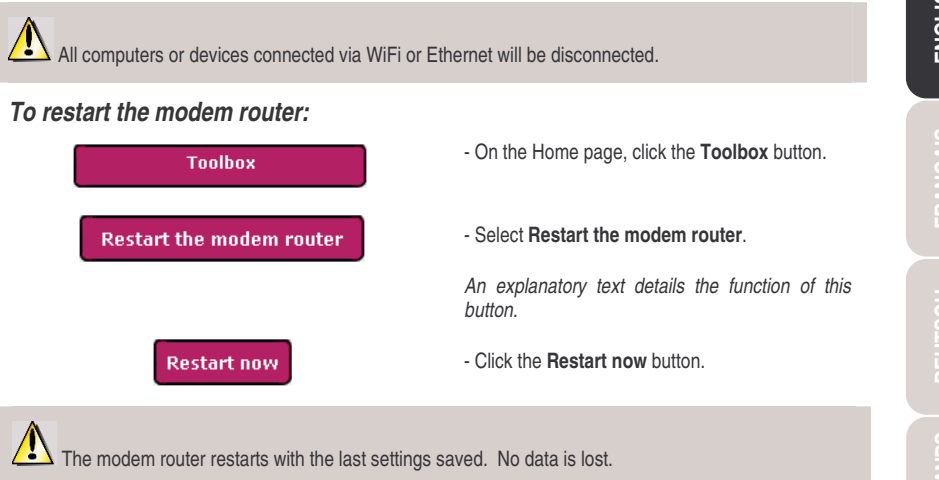

### *6.3.2.Restarting the WiFi function*

If your WiFi devices are having trouble connecting to the modem router, you can use the **Restart the WiFi function** option.

All computers or devices connected via WiFi will be disconnected. The ADSL connection, however, remains active.

#### *To restart the WiFi function:*

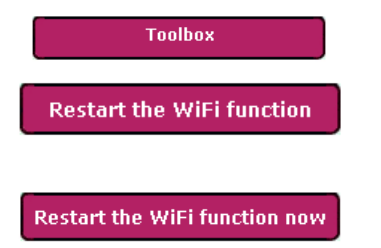

- On the Home page, click the **Toolbox** button.
- Select **Restart the WiFi function**.

*An explanatory text details the function of this button.*

- Click the **Restart the WiFi function now** button.

 $\sum$  The modem router restarts with the last settings saved. No data is lost.

### *6.3.3.Loading/Saving your settings*

Thanks to WiFi Manager, you can quickly load or save your personalized settings.

 $\overline{\triangle}$  Before loading any settings, you must make sure that you have already saved your settings in a file.

#### *To save your settings:*

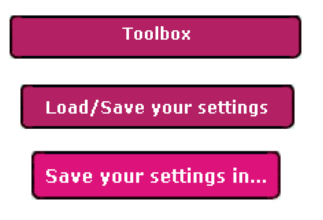

# - On the Home page, click the **Toolbox** button.

- Select **Load/Save your settings**.

- Click the **Save your settings in...** button.

- Select a location, and then enter a name.

- Click **OK**.

*Your settings file is saved in .bin format.*

*To load your settings:*

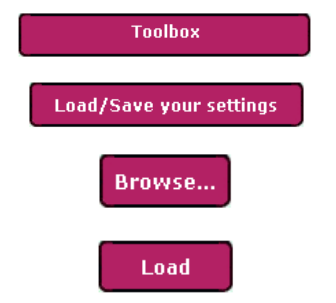

- On the Home page, click the **Toolbox** button.

- Select **Load/Save your settings**.

- Click the **Browse...** button.

- Select your settings file (in .bin format), and then click **Open**.

- Click **Load**.

*Your Hercules Modem Router now applies the loaded ADSL, WiFi… settings.*

### *6.3.4.Restoring your original settings*

If you have modified certain settings – whether intentionally or not – and wish to restore the original settings, follow the instructions below.

During the restoration, all settings that you have previously modified (Internet connection settings, WiFi security key, filtering by MAC address...) will be lost!

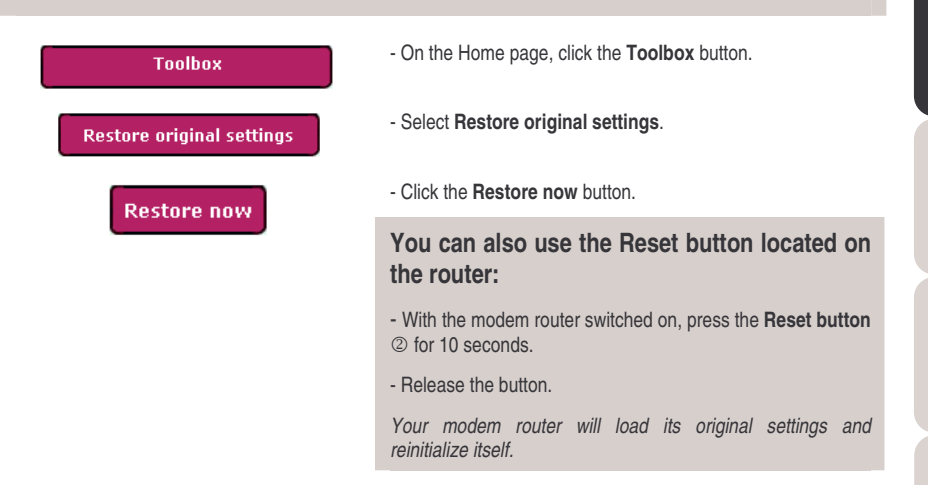

### *6.3.5.Updating the modem router's firmware*

If you wish to take advantage of new functionalities or improved functionalities for your Hercules Modem Router, we recommend that you regularly visit the **www.hercules.com** website to check whether any firmware updates are available.

 $\sqrt{\cdot}$  We strongly recommend that you carry out firmware updates while connected by the gray Ethernet cable (and not via WiFi).

#### During the update, all settings that you have previously modified (Internet connection settings, WiFi security key…) will be lost!

#### *If a firmware update is available:*

- On the **www.hercules.com** website, click **Support/Updates and Downloads**.
- Follow the on-screen instructions provided. Then:

**Toolbox** 

- On the WiFi Manager Home page, click the **Toolbox** button.

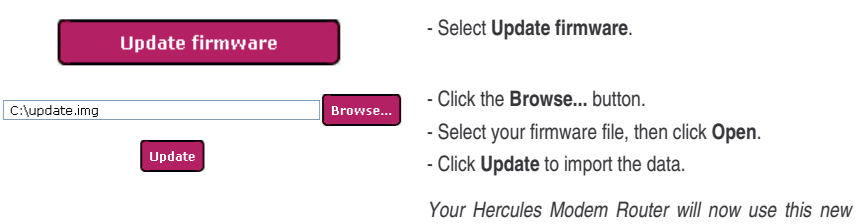

*firmware version.*

### **6.4. Other advanced options**

### *6.4.1.Configuring the DHCP server*

This chapter will show you how to configure the internal DHCP server, which manages your computers' IP addresses.

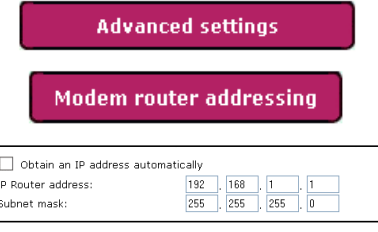

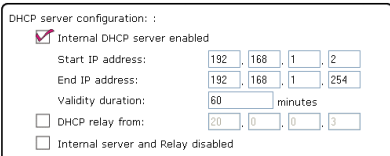

- On the Home page, click the **Advanced settings** button.

- Select **Modem router addressing**.

- You can modify the **IP Router address** (192.168.1.1, by default) and its **Subnet mask** (255.255.255.0, by default).

- If you would like this address to be obtained automatically from another DHCP server, tick the **Obtain an IP address automatically** box.

**Make absolutely sure to write down this IP address!** Without it, you will not be able to reconnect to your router.

- If you leave the **Internal DHCP server enabled** box ticked, you can modify the **Start IP address** (192.168.1.2, by default), the **End IP address** (192.168.1.254, by default) and the **Validity duration** (60 minutes, by default) of these addresses.

- If you tick the **DHCP relay from** box, the modem is no longer the DHCP server, but only a relay. The IP addresses of your network devices, instead of being assigned by the modem, are now assigned by another DHCP server whose address you have entered (provided by the network administrator).

- If you tick the **Internal server and Relay disabled** box, you as a user decide to now assign the IP address for each computer yourself.
# *6.4.2.Managing the IP addresses of local network computers*

This chapter will show you how to **reserve IP addresses** for computers in your local network. In this way, these computers will always be assigned the same IP address, even after restarting. This kind of address reservation is necessary if you wish to manually apply firewall rules to specific computers that were not connected at the time when the rules were applied (and therefore not visible in WiFi Manager).

**Note:** if you have applied rules in the **Firewall** chapter, these IP addresses were reserved automatically when the computers were connected.

# *To reserve an IP address:*

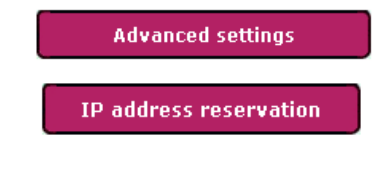

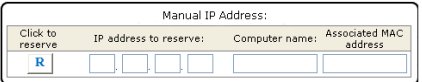

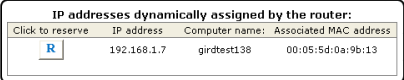

# *To free up an IP address:*

Reserved IP addresses:

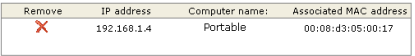

- On the Home page, click the **Advanced settings** button.

- Select **IP address reservation**.

## **If you wish to manually reserve an IP address for a computer that is not currently connected:**

- Enter its **computer name**, as well as its **IP address** and its **MAC address**.

- Click **Reserve**.

*The computer is added to the list of reserved IP addresses.*

## **If you wish to reserve the IP address of a computer that is currently connected:**

- Select the computer in the list of **IP addresses dynamically assigned by the router**, which contains all of the computers and devices currently connected.

 $\cdot$  Click  $\bf{R}$  next to the computer to be reserved.

*The computer is added to the list of reserved IP addresses.*

- In the list of **Reserved IP addresses** that you have created, click  $\times$  next to the IP address you wish to free up.

*The address is removed from the list.*

**SPANOL** 

# *6.4.3.Enabling/Disabling UPnP*

The **UPnP** (Universal Plug n' Play) function, when enabled, allows the computers in your network which use this technology to detect and execute the services available on the network (Internet communications, multimedia server…).

## *To access the UPnP function:*

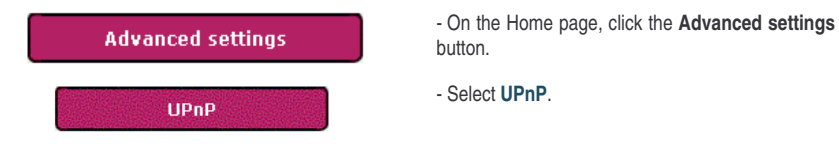

# *6.4.4.Controlling your Hercules Modem Router from a remote location via the Internet*

WiFi Manager's **Control from a remote location** function allows a computer outside of your local network to connect to the Hercules Modem Router and configure it.

## *To authorize remote control of your modem router:*

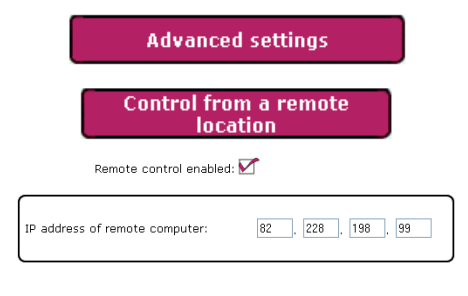

- On the Home page, click the **Advanced settings** button.

- Select **Control from a remote location**.

- Tick the **Remote control enabled** box.

- Enter the **IP address of the remote computer** that will access the modem router.

- Click the **Apply and Save** button to validate your settings.

To access your modem router remotely, you must enter your ADSL connection's public IP address, established by your ISP, in the Internet browser of the remote computer.

*To find out your public IP address, open the Your ADSL connection window (click the Your ADSL connection button on the Home page). The IP address is displayed in the lower right-hand corner.*

# *6.4.5.Changing the Hercules Modem Router's password*

For reasons of confidentiality or security, you may wish to change your **password**. WiFi Manager allows you to select a new password when you are connecting (please refer to chapter **3.2. Changing the WiFi Manager password**) or via the Advanced settings window (see below).

You can also specify an automatic disconnection after a certain period of inactivity, if you ever forget to disconnect manually, for example. This will prevent any external computers from accessing your network.

# *To change the password or define a period of inactivity:*

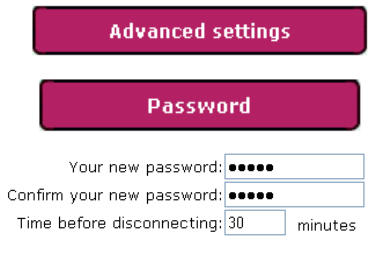

- On the Home page, click the **Advanced settings** button.

- Select **Password**.

- Enter **Your new password**, and then confirm it.

- In the **Time before disconnecting** section, define a period of inactivity after which the computer will be automatically disconnected from the modem router.

- Click the **Apply and Save** button to validate your settings.

# **6.5. Product information**

WiFi Manager allows you to consult all information relating to the functioning of your Hercules Modem Router.

## *To consult the product information:*

**Product information** 

- On the Home page, click the **Product information** button.

*The following information is displayed: the Hercules Modem Router's MAC address, the status of the ADSL connection, of the local area network and of the wireless network, as well as the firmware and hardware versions.*

# **7. GLOSSARY**

#### **802.11**

Standard established in 1997 by the IEEE (Institute of Electrical and Electronics Engineers, an American organization), defining wireless networks in the 2.4 – 2.48GHz frequency range and offering transfer speeds of between 1 and 2Mbits/s. Revisions have been made to the original standard in order to optimize transfers (this is the case for the 802.11a, 802.11b and 802.11g standards, referred to as physical 802.11 standards) or to ensure better security or improved interoperability of equipment.

#### **802.11b**

Standard established by the IEEE (Institute of Electrical and Electronics Engineers, an American organization) in the 802.11 family, allowing for theoretical transfer rates of 11Mbits/s in the 2.4GHz frequency range with a physical range of up to 300m in an environment free from obstructions. The frequency range used is the 2.4GHz band, with 3 radio channels available.

#### **802.11g**

Standard established by the IEEE (Institute of Electrical and Electronics Engineers, an American organization) in the 802.11 family, allowing for theoretical transfer rates of 54Mbits/s in the 2.4GHz frequency range with a physical range of up to 300m in an environment free from obstructions. The 802.11g standard offers backwards compatibility with the 802.11b standard, which means that equipment compliant with the 802.11g standard will also work with 802.11b.

#### **802.11i**

Standard established by the IEEE (Institute of Electrical and Electronics Engineers, an American organization) in the 802.11 family, whose goal is to improve security by integrating WPA-PSK authentication into AES encryption. This Hercules client is compatible with this standard.

#### **Access point**

The access point is the heart of your local WiFi network. The system access point is a wireless router whose function is to bring several clients together, which is to say link together all computers equipped with WiFi adapters, thanks to its radio antenna.

#### **Ad hoc mode**

Mode allowing several computers equipped with WiFi to communicate directly with one another. This mode is also referred to as Peer to Peer.

#### **ADSL (Asymmetric Digital Subscriber Line)**

This equipment, connected to a standard telephone line, offers great speed in terms of sending and receiving data.

#### **AES (Advanced Encryption Standard)**

A symmetrical block-based encryption standard supporting different key lengths, this is a powerful, quick and efficient encryption method.

## **ATM (Asynchronous Transfer Mode)**

High-speed transfer mode for fixed-size data.

#### **CCK (Complementary Code Keying)**

Advanced encoding scheme for radio waves in wireless networks allowing for high transfer speeds.

#### **Client**

Computer equipped with a PCI, USB or PCMCIA WiFi adapter.

#### **DHCP (Dynamic Host Configuration Protocol)**

Protocol managing the allocation of IP addresses to computers.

#### **DSSS (Direct Sequence Spread Spectrum)**

Technique for using radio frequencies in broad-spectrum wireless networks meant to increase the range of transmissions.

## **ESSID (Service Set Identifier)**

8 to 32-character identifier, often abbreviated as SSID, serving as the unique name for a network shared by clients and the access point.

## **Ethernet port (or RJ-45)**

Port allowing for the connection of two devices via a cable, such as a PC and a router, in order to exchange data packets without collision.

### **Filter**

Device placed between the telephone plug and the modem to improve the quality of telephone communications, which are often degraded by ADSL signals.

### **Firewall**

Combination of software and security devices protecting a network connected to the Internet.

### **Infrastructure mode**

Communication mode consisting of grouping together several computers equipped with WiFi in a network via a wireless access point such as the Hercules ADSL router.

### **IP address**

Unique computer address assigned by the router. Each computer has its own IP address, allowing it to be identified within the network.

### **LEAP (Lightweight Extensible Authentication Protocol)**

Security protocol developed by the company Cisco for the world of Windows. The format used is identifier/password.

### **MAC address (Message Authentication Code)**

Unique address created by the builder of the client adapter or router, serving to identify this element within a network.

### **NAT (Network Address Translation)**

Technique allowing for the masking of IP addresses of local area network computers with respect to the Internet.

## **OFDM (Orthogonal Frequency Division Multiplexing)**

Radio transmission technique providing very high transfer speeds widespread within DSL technology, in the wireless terrestrial distribution of television signals and adopted for the high-speed 802.11 wireless communication standard.

#### **PPPoA (Point-to-Point Protocol over ATM)**

Protocol allowing for connection to the Internet of computers linked over an ATM network, while still identifying the user.

## **PPPoE (Point-to-Point Protocol over Ethernet)**

Protocol allowing for connection to the Internet of computers linked over an Ethernet network via a high-speed modem.

## **Static IP**

Permanent IP address assigned to a computer by the service provider.

#### **Subnet mask**

Part of an IP address indicating the class of the network used (class C, type 255.255.255.0 for a local area network).

## **TKIP (Temporal Key Integrity Protocol)**

The WPA standard uses the TKIP protocol, which consists of regenerating new keys for each data packet, whereas WEP uses a system based on a fixed key.

#### **UPnP (Universal Plug n' Play)**

Protocol allowing for the connection to one another of many computers and peripherals available on a network.

#### **WEP (Wired Equivalent Privacy)**

Security protocol for wireless networks using encryption based on a 64-bit, 128-bit or 256-bit fixed key used only once, at the start of the decryption phase. To decode a transmission, each wireless network client must use the same 64, 128 or 256-bit key. WEP is part of the 802.11 standard with a view to ensuring authentication (access is only authorized for those who know the WEP key) and confidentiality (encryption). An encryption key is composed of numbers 0 to 9 and letters A to F (example: A123BCD45E).

#### **WiFi (Wireless Fidelity)**

An abbreviation of Wireless Fidelity, WiFi is the commercial name adopted by the WECA (Wireless Ethernet Compatibility Alliance), an organization responsible for maintaining the interoperability of equipment in a wireless local area network (WLAN) compliant with the IEEE 802.11 standard. Thus, a WiFi network is actually a 802.11 network. In practice, WiFi allows for the connection of laptop computers, desktop computers or Personal Digital Assistants (PDAs) many tens of meters distant from one another via an access point, allowing them to communicate with one another without any cables and exchange data at high speeds.

#### **WiFi Manager**

Utility developed by Hercules to configure and view settings for the Hercules Wireless G Modem Router.

#### **WiFi Router**

Device installed at the heart of a WiFi network, allowing for the connection of several computers equipped with WiFi adapters for the exchange of data.

#### **WiFi Station**

Utility developed by Hercules to define, verify and configure all connection and security settings regarding your WiFi installation.

#### **WLAN (Wireless Local Area Network)**

Wireless local area network, generally employing the 802.11b or g standard.

#### **Workgroup**

Group of computers with which you wish to communicate or share resources such as folders, a printer or an Internet connection. To be part of a workgroup, computers must have the same group name.

#### **WPA (WiFi Protected Access)**

Wireless network security standard put in place by manufacturers, employing a data encryption algorithm relying on dynamic key management, which was lacking in WEP, the difference being that once communication is established, the key changes randomly for enhanced security.

#### **WPA-PSK (WiFi Protected Access-Pre-Shared Key)**

Latest-generation heightened security protocol specially designed for use in environments such as a small office or the home, based on a pre-shared key (a single password). This key is also used for TKIP or AES data encryption.

Log on now to our website (www.hercules.com) to download the latest driver and software versions, consult the list of Frequently Asked Questions (FAQs) relating to your product and access User Manual updates. You can also discover the entire Hercules range and get information on upcoming products.

# **8. TECHNICAL SUPPORT**

If you encounter a problem with your product, please go to http://ts.hercules.com and select your language. From there you will be able to access various utilities (Frequently Asked Questions (FAQ), the latest versions of drivers and software) that may help to resolve your problem. If the problem persists, you can contact the Hercules products technical support service ("Technical Support"):

#### By email:

In order to take advantage of technical support by email, you must first register online. The information you provide will help the agents to resolve your problem more quickly.

Click **Registration** on the left-hand side of the Technical Support page and follow the on-screen instructions. If you have already registered, fill in the **Username** and **Password** fields and then click **Login**.

#### By telephone:

```
United Kingdom 084 5080 0942
                          price of a national phone call, Monday to Friday from 12PM to 4PM and from
                          5PM to 10PM
```
# **9. WARRANTY**

Worldwide, Guillemot Corporation S.A. ("Guillemot") warrants to the consumer that this Hercules product will be free from material defects and manufacturing flaws for a period of two (2) years from the original date of purchase. Should the product appear to be defective during the warranty period, immediately contact Technical Support, who will indicate the procedure to follow. If the defect is confirmed, the product must be returned to its place of purchase (or any other location indicated by Technical Support).

Within the context of this warranty, the consumer's defective product will, at Technical Support's option, be either repaired or replaced. Where authorized by applicable law, the full liability of Guillemot and its subsidiaries (including for indirect damages) is limited to the repair or replacement of the Hercules product. The consumer's legal rights with respect to legislation applicable to the sale of consumer goods are not affected by this warranty.

This warranty shall not apply: (1) if the product has been modified, opened, altered, or has suffered damage as a result of inappropriate or abusive use, negligence, an accident, normal wear, or any other cause not related to a material defect or manufacturing flaw; (2) in the event of failure to comply with the instructions provided by Technical Support; (3) to software not published by Guillemot, said software being subject to a specific warranty provided by its publisher.

# **10. ENVIRONMENTAL PROTECTION RECOMMENDATION**

At the end of its working life, this product should not be disposed of with standard household waste, but rather dropped off at a collection point for the disposal of Waste Electrical and Electronic Equipment (WEEE) for recycling.

This is confirmed by the symbol found on the product, user manual or packaging.

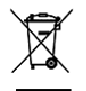

Depending on their characteristics, the materials may be recycled. Through recycling and other forms of processing Waste Electrical and Electronic Equipment, you can make a significant contribution towards helping to protect the environment.

*Please contact your local authorities for information on the collection point nearest you.*

**SPANOL** 

#### *Trademarks*

Guillemot™ and Hercules® are trademarks and/or registered trademarks of Guillemot Corporation S.A. Wireless Attitude™! is a trademark of Guillemot Corporation S.A. Microsoft® Windows® 98 SE, Millennium, 2000, XP are either registered trademarks or trademarks of Microsoft Corporation in the United States and/or other countries. Intel® and Pentium® are registered trademarks of Intel Corporation. All other trademarks and brand names are hereby acknowledged and are property of their respective owners. Illustrations not binding. Contents, designs and specifications are subject to change without notice and may vary from one country to another.

#### *Declaration of Conformity*

#### EUROPEAN USERS:

This equipment has been tested and found to comply with Directive 1999/5/CE of the European Parliament and of the Council on radio equipment and telecommunications terminal equipment and the mutual recognition of their conformity. After assessment, the equipment has been found to comply with the following standards: EN 300.328 (radio), EN 301 489-1, EN 301 489-17 (electromagnetic compatibility) and EN 60950 (safety). This equipment may be used in all European Union countries and in all countries applying Directive 1999/5/CE, without restriction, with the exception of the following countries:

#### FRANCE:

When this equipment is used outdoors, output power is limited to within the frequency bands listed below. For more information, consult the ART website: www.art-telecom.fr

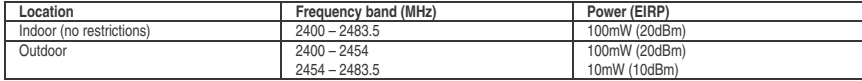

Operation of this equipment in a residential environment may give rise to radio interference; if so, it is incumbent upon the user to rectify the situation.

#### ITALY:

This device complies with the National Radio Interface and the requirements of the Frequency Allocation Table. Use of this wireless product outside of the boundaries of the owner's property requires a general authorization. For more information, consult the website www.comunicazioni.it.

#### *Copyright*

#### **© Guillemot Corporation S.A. 2005. All rights reserved.**

This publication may not be reproduced in whole or in part, summarized, transmitted, transcribed, stored in a retrieval system, or translated into any language or computer language, in any form or by any means, electronic, mechanical, magnetic, photocopying, recording, manual or otherwise, without the prior written permission of Guillemot Corporation S.A.

#### *Disclaimer*

Guillemot Corporation S.A. reserves the right to make changes to specifications at any time and without notice. The information provided by this document is believed to be accurate and reliable. However, no responsibility is assumed by Guillemot Corporation S.A. either for its use or for the infringement of patents or other rights of third parties resulting from its use. This product may exist in a light or special version for PC integration or other purposes. Certain functions detailed in this manual may not be available in these versions. Wherever possible, a README.TXT will be included on the installation CD-ROM detailing the differences between the supplied product and the product described in the present documentation.

#### *End-user software license Agreement*

IMPORTANT: please read the Agreement carefully prior to opening and installing the Software. By opening the Software package, you agree to be bound by the terms of this Agreement. The Software enclosed in this package is licensed, not sold, and is only available under the terms of the present license Agreement. If you do not agree with the terms hereafter, you must promptly return the Software within 15 days, together with the entire contents of the box, to the place of purchase.

The Guillemot Corporation S.A. Software (hereafter named the "Software") is copyrighted by Guillemot Corporation S.A. All rights are reserved. The term "Software" refers to all documentation and related material, including drivers, executable programs, libraries and data files. The purchaser is granted a license to use the Software only. The licensee also agrees to be bound by the terms and conditions of the present Agreement concerning copyright and all other proprietary rights for any third party Software, documentation and related material included in the Software package.

Guillemot Corporation S.A. reserves the right to terminate this license in the event of failure to comply with any of the terms or conditions laid out in the present Agreement. On termination, all copies of the Software shall immediately be returned to Guillemot Corporation S.A.; the purchaser *remaining liable for any and all resulting damages.*

License:

- 1. The license is granted to the original purchaser only. Guillemot Corporation S.A. retains all title to and ownership of the Software and reserves all rights not expressly granted. The licensee is not permitted to sub-license or lease any of the rights that are hereby granted. Transfer of the license is permitted, provided that the transferor does not retain any part or copy of the Software and the transferee accepts to be bound by the terms and conditions of the present Agreement.
- 2. The licensee may only use the Software on a single computer at any time. The machine-readable portion of the Software may be transferred to another computer provided it is previously erased from the first machine and there is no possibility that the Software can be used on more than one machine at any one time.
- 3. The licensee acknowledges the copyright protection belonging to Guillemot Corporation S.A. The copyright notice must not be removed from the Software, nor from any copy thereof, nor from any documentation, written or electronic, accompanying the Software.
- 4. The licensee is granted the right to make one back-up copy of the machine-readable portion of the Software on the condition that all copyright and proprietary notices are also reproduced.
- 5. Except where the present Agreement expressly permits, the licensee is strictly prohibited from engaging in, nor may he permit third parties to engage in, the following: providing or disclosing the Software to third parties; providing use of the Software in a network, multiple PCs, multi-user or time-sharing arrangement where the users are no<br>individual licensees; making alterations or co or form, or engaging in any activity aimed at obtaining underlying information not visible to the user during normal use of the Software; making copies or translations of the User Manual.